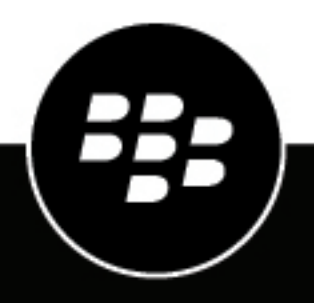

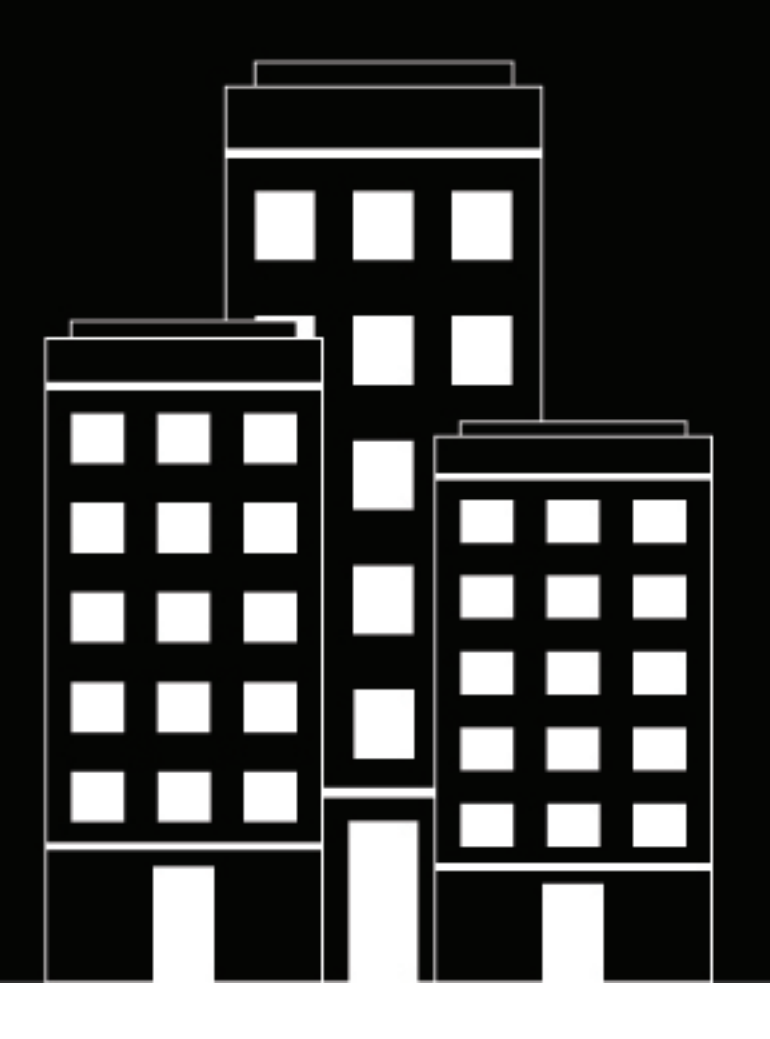

# **BlackBerry UEM Administración de aplicaciones de BlackBerry Dynamics**

Administración

12.17

2022-11-21Z

### **Contents**

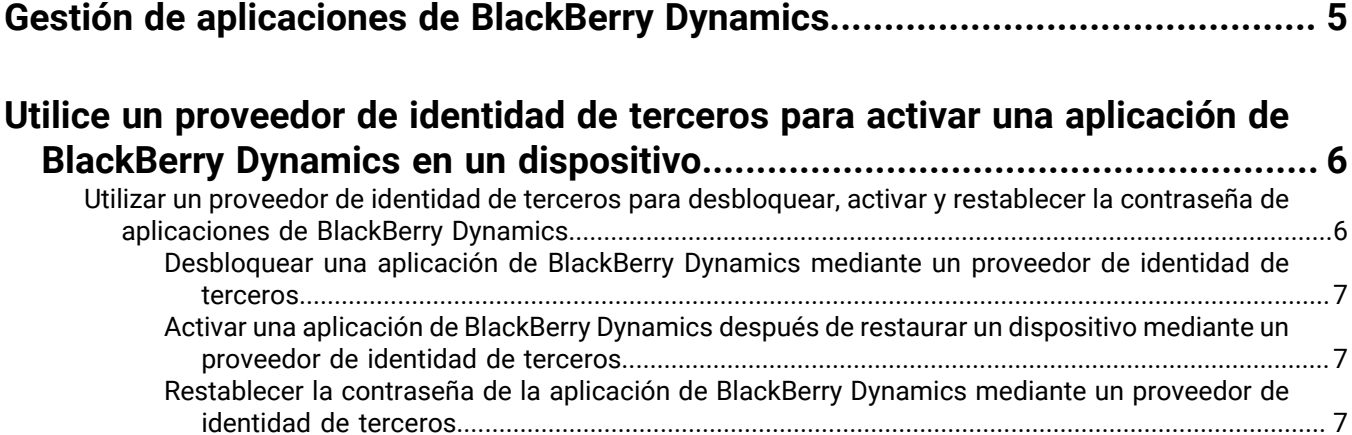

## **[Configuración de conexiones de red para aplicaciones de BlackBerry](#page-7-0)**

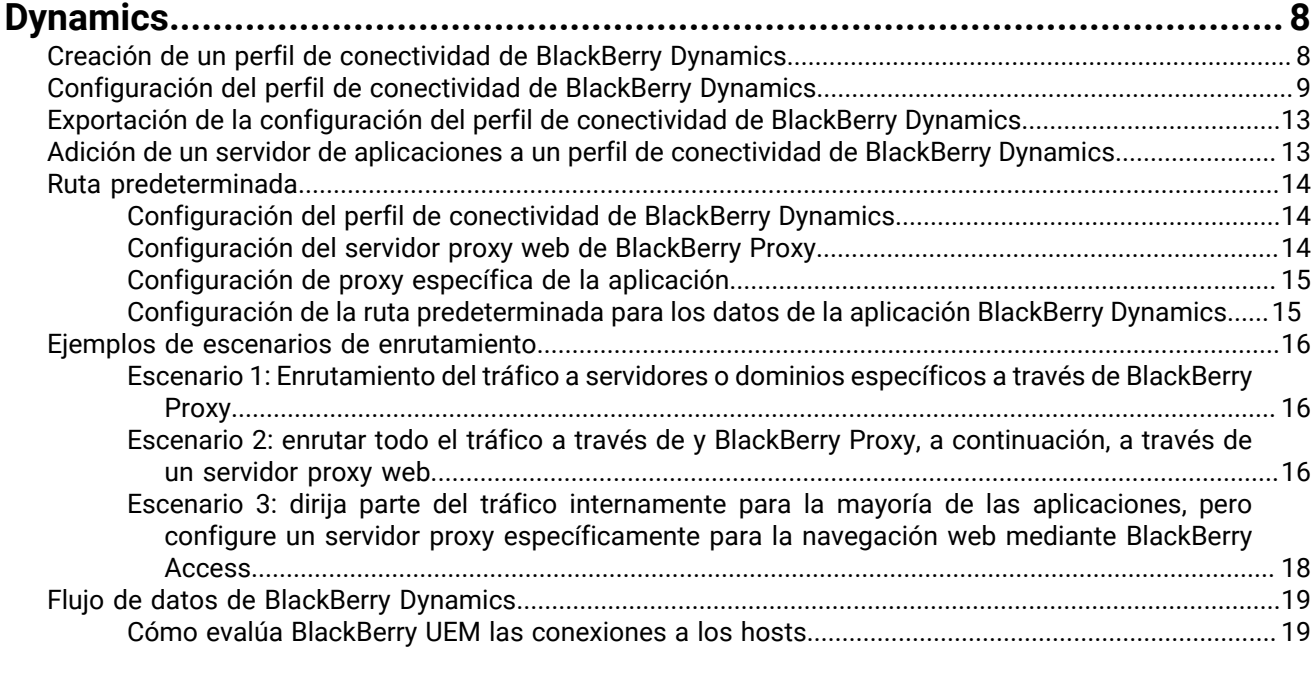

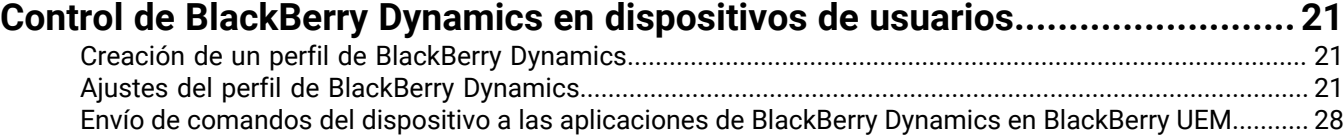

### **[Adición de aplicaciones de BlackBerry Dynamics a la lista de aplicaciones....](#page-28-0) 29**

[Adición de aplicaciones públicas de BlackBerry Dynamics a la lista de aplicaciones...................................](#page-28-1) 29

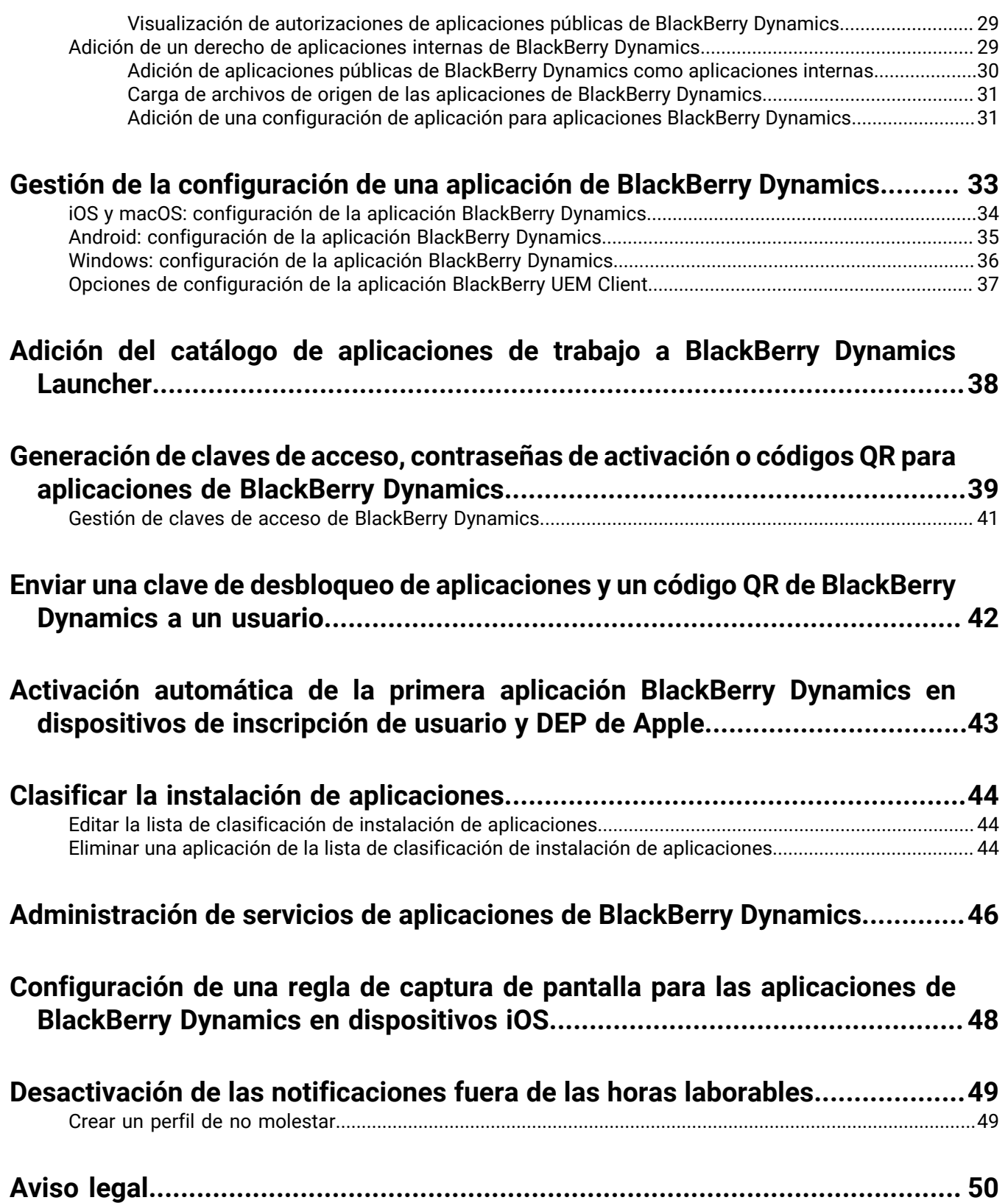

# <span id="page-4-0"></span>**Gestión de aplicaciones de BlackBerry Dynamics**

Si su empresa utiliza aplicaciones de BlackBerry Dynamics, debe configurar los valores de conectividad y otras opciones que se aplican únicamente para aplicaciones BlackBerry Dynamics. Es posible que tenga que configurar otros ajustes adicionales de las aplicaciones. Por ejemplo, si su empresa utiliza BlackBerry Work, configure los ajustes de la aplicación para enviar correo a los dispositivos en lugar de utilizar un perfil de correo.

Para obtener más información sobre las funciones y configuraciones que admiten las aplicaciones de BlackBerry Dynamics individuales, consulte la documentación de la aplicación.

Para obtener más información sobre la configuración de BlackBerry UEM para que sea compatible con las aplicaciones de BlackBerry Dynamics, incluida la configuración de comunicación y Kerberos, consulte [Configuración de BlackBerry UEM para que admita aplicaciones de BlackBerry Dynamics](https://docs.blackberry.com/es/endpoint-management/blackberry-uem/current/installation-configuration/configuration/ski1473699481442).

Para utilizar las aplicaciones de BlackBerry Dynamics en su empresa, debe realizar las acciones siguientes:

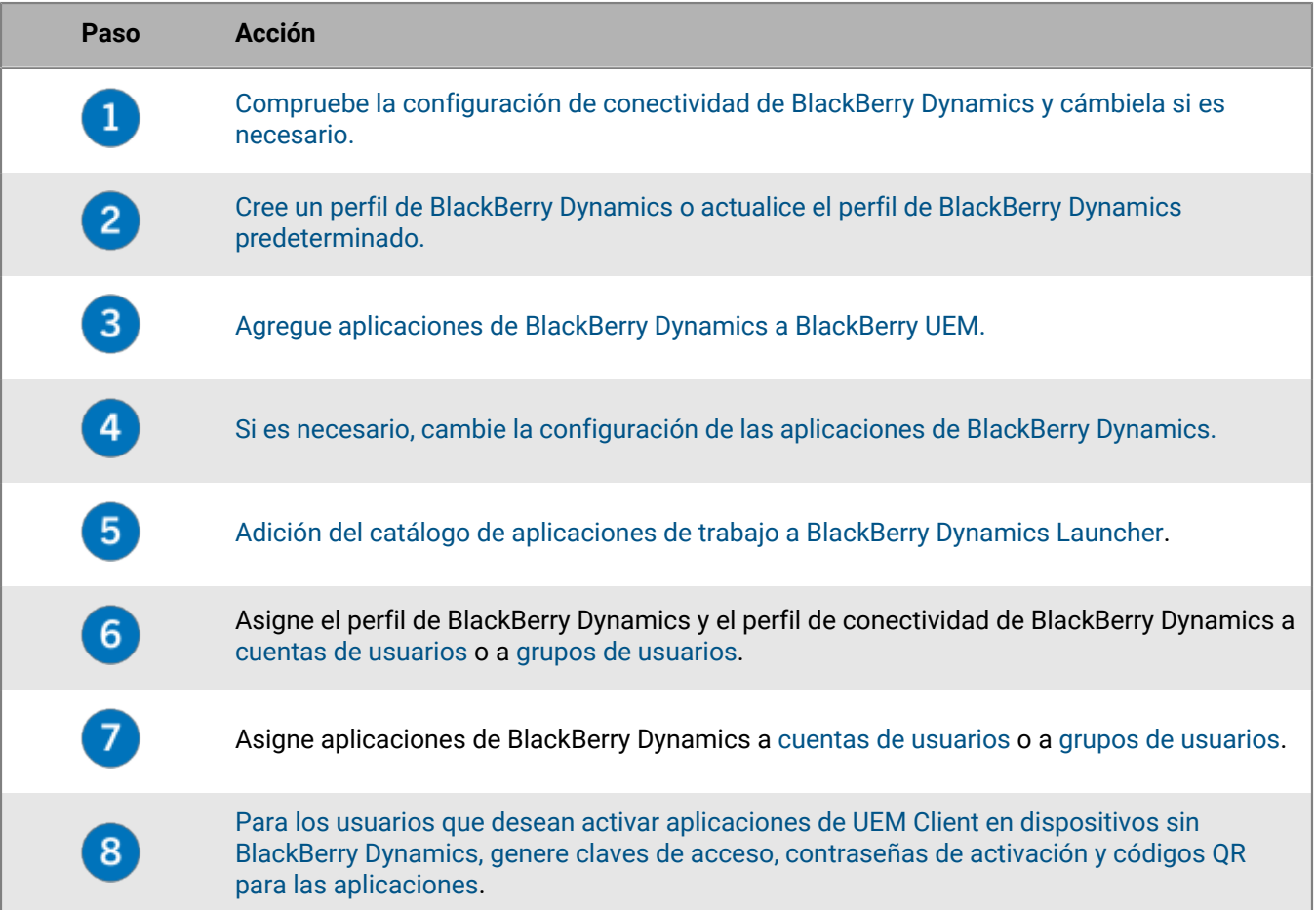

## <span id="page-5-0"></span>**Utilice un proveedor de identidad de terceros para activar una aplicación de BlackBerry Dynamics en un dispositivo**

#### **Antes de empezar:**

- BlackBerry UEM 12.15 o posteriores
- Aplicaciones BlackBerry Dynamics compiladas con BlackBerry Dynamics SDK 9.1 o versiones posteriores
- BlackBerry Enterprise Identity activado
- **1.** Configure el proveedor de identidad de terceros de su empresa para que funcione con BlackBerry Enterprise Identity.
	- Para obtener más información acerca de la configuración de Okta y BlackBerry Enterprise Identity, consulte la [Guía de administración de BlackBerry Enterprise Identity.](https://docs.blackberry.com/es/id-comm-collab/blackberry-enterprise-id/latest/blackberry-enterprise-identity-administration/Using-authenticator-level-ranking-and-authentication-policies-to-manage-security/Allowing-users-to-authenticate-with-Okta/Configure-Okta-as-an-identity-provider-in-BlackBerry-UEM) Asegúrese de que el Microsoft Active Directory que utiliza la instancia de Okta de su empresa también está configurado en BlackBerry UEM a través de **Configuración > Integración externa > Directorio de la empresa**.
	- Para obtener más información acerca de la configuración de PingFederate y BlackBerry Enterprise Identity, consulte la [Guía de administración de BlackBerry Enterprise Identity](https://docs.blackberry.com/es/id-comm-collab/blackberry-enterprise-id/latest/blackberry-enterprise-identity-administration/Using-authenticator-level-ranking-and-authentication-policies-to-manage-security/Allowing-users-to-authenticate-with-PingFederate).
- **2.** Lleve a cabo una de estas acciones:
	- Si utiliza PingFederate o Okta, habilite **Activación de Dynamics a través de IDP de empresa** como una aplicación OpenID Connect.
	- Si utiliza Active Directory como proveedor de identidad, añada **Activación de Dynamics mediante Active Directory** como una aplicación OpenID Connect.

Para obtener más información, consulte la [guía de administración de BlackBerry Enterprise Identity](https://docs.blackberry.com/es/id-comm-collab/blackberry-enterprise-id/latest/blackberry-enterprise-identity-administration/dzq1497032945731/xdt1496843238608/Add-an-OpenID-Connect-app).

- **3.** En BlackBerry UEM, configure el proveedor de identidad de su empresa. Para obtener más información, consulte la *guía de administración de BlackBerry Enterprise Identity* y las instrucciones relativas a [PingFederate](https://docs.blackberry.com/es/id-comm-collab/blackberry-enterprise-id/latest/blackberry-enterprise-identity-administration/Using-authenticator-level-ranking-and-authentication-policies-to-manage-security/Allowing-users-to-authenticate-with-PingFederate/Configure-an-Identity-provider-in-BlackBerry-UEM) y [Okta.](https://docs.blackberry.com/es/id-comm-collab/blackberry-enterprise-id/latest/blackberry-enterprise-identity-administration/Using-authenticator-level-ranking-and-authentication-policies-to-manage-security/Allowing-users-to-authenticate-with-Okta/Configure-Okta-as-an-identity-provider-in-BlackBerry-UEM)
- **4.** En BlackBerry UEM, cree una política de autenticación BlackBerry Enterprise Identity. Asegúrese de seleccionar **Gestionar excepciones de servicio** y de añadir el servicio **Activación de Dynamics a través de IDP de empresa**. Para obtener más información, consulte la [guía de administración de BlackBerry Enterprise Identity.](https://docs.blackberry.com/es/id-comm-collab/blackberry-enterprise-id/latest/blackberry-enterprise-identity-administration/uiw1475179028115/hib1475700670962)
- **5.** Asigne la política de autenticación BlackBerry Enterprise Identity a los usuarios o grupos. Para obtener más información, consulte la [guía de administración de BlackBerry Enterprise Identity](https://docs.blackberry.com/es/id-comm-collab/blackberry-enterprise-id/latest/blackberry-enterprise-identity-administration/uiw1475179028115/qvq1475700754288).

Tenga en cuenta que durante el proceso de activación, el usuario debe seleccionar la opción **Iniciar sesión con su empresa si así lo indica el administrador**, que le permitirá iniciar sesión con el proveedor de identidad de su empresa.

### <span id="page-5-1"></span>**Utilizar un proveedor de identidad de terceros para desbloquear, activar y restablecer la contraseña de aplicaciones de BlackBerry Dynamics**

Puede utilizar sus credenciales de inicio de sesión para que el proveedor de identidad de terceros de su empresa desbloquee, active y restablezca su contraseña para aplicaciones de BlackBerry Dynamics.

### <span id="page-6-0"></span>**Desbloquear una aplicación de BlackBerry Dynamics mediante un proveedor de identidad de terceros**

Si una de las aplicaciones de BlackBerry Dynamics, como BlackBerry Work, se ha bloqueado, puede utilizar el proveedor de identidad de su empresa para desbloquear la aplicación. Tenga en cuenta que el administrador de su empresa tiene que activar esta función antes de que pueda utilizarla.

- **1.** En la pantalla **Aplicación remota bloqueada** del dispositivo, toque **Desbloquear**.
- **2.** En la pantalla **Desbloqueo de aplicaciones**, toque **Iniciar sesión**.
- **3.** Introduzca la dirección de correo electrónico que utiliza para iniciar sesión en el proveedor de identidad de su empresa y toque **Siguiente**.
- **4.** Introduzca el nombre de usuario que utiliza para iniciar sesión en el proveedor de identidad de su empresa y toque **Siguiente**.
- **5.** Introduzca la contraseña que utiliza para iniciar sesión en el proveedor de identidad de su empresa y toque **Iniciar sesión**.
- **6.** Una vez que se active la aplicación de BlackBerry Dynamics, introduzca y confirme una nueva contraseña.

### <span id="page-6-1"></span>**Activar una aplicación de BlackBerry Dynamics después de restaurar un dispositivo mediante un proveedor de identidad de terceros**

Tras restaurar el dispositivo a partir de una copia de seguridad, puede iniciar sesión en el dispositivo con las credenciales del proveedor de identidad de terceros de su empresa (por ejemplo, Okta o Ping Identity) y activar las aplicaciones de BlackBerry Dynamics.

- **1.** En la pantalla **Desbloqueo de aplicaciones**, toque **Iniciar sesión**.
- **2.** Introduzca la dirección de correo electrónico que utiliza para iniciar sesión en el proveedor de identidad de su empresa y toque **Siguiente**.
- **3.** Introduzca el nombre de usuario que utiliza para iniciar sesión en el proveedor de identidad de su empresa y toque **Siguiente**.
- **4.** Introduzca la contraseña que utiliza para iniciar sesión en el proveedor de identidad de su empresa y toque **Iniciar sesión**.
- **5.** Una vez que se active la aplicación de BlackBerry Dynamics, introduzca y confirme una nueva contraseña.

### <span id="page-6-2"></span>**Restablecer la contraseña de la aplicación de BlackBerry Dynamics mediante un proveedor de identidad de terceros**

Si ha olvidado la contraseña de la aplicación de BlackBerry Dynamics, puede utilizar el proveedor de identidad externo de su empresa para establecer una nueva contraseña.

- **1.** Cuando inicie sesión en la aplicación, en la pantalla de la contraseña, toque **He olvidado la contraseña**.
- **2.** Toque **Iniciar sesión**.
- **3.** Introduzca la dirección de correo electrónico que utiliza para iniciar sesión en el proveedor de identidad de su empresa y toque **Siguiente**.
- **4.** Introduzca el nombre de usuario que utiliza para iniciar sesión en el proveedor de identidad de su empresa y toque **Siguiente**.
- **5.** Introduzca la contraseña que utiliza para iniciar sesión en el proveedor de identidad de su empresa y toque **Iniciar sesión**.
- **6.** Una vez que se active la aplicación de BlackBerry Dynamics, introduzca y confirme una nueva contraseña.

## <span id="page-7-0"></span>**Configuración de conexiones de red para aplicaciones de BlackBerry Dynamics**

Los perfiles de conectividad de BlackBerry Dynamics definen las conexiones de red, los dominios de Internet, los rangos de dirección IP y los servidores de aplicaciones a los que las aplicaciones de BlackBerry Dynamics se pueden conectar.

BlackBerry UEM incluye un perfil de conectividad de BlackBerry Dynamics predeterminado con ajustes preconfigurados. Si no se asigna un perfil de conectividad de BlackBerry Dynamics a una cuenta o grupo de usuarios al que pertenece el usuario, BlackBerry UEM envía el perfil de conectividad de BlackBerry Dynamics predeterminado a los dispositivos de un usuario. BlackBerry UEM envía automáticamente un perfil de conectividad de BlackBerry Dynamics a un dispositivo cuando un usuario lo activa, cuando actualiza un perfil de conectividad de BlackBerry Dynamics asignado o cuando se asigna un perfil de conectividad de BlackBerry Dynamics diferente a la cuenta o dispositivo de un usuario.

Las siguientes opciones permiten a los administradores controlar cómo se enruta el tráfico de BlackBerry Dynamics:

- Perfil de conectividad de BlackBerry Dynamics
- Configuración del servidor proxy web de BlackBerry Proxy

**Nota:** Para utilizar BlackBerry Proxy en un entorno de BlackBerry UEM Cloud, debe instalar un BlackBerry Connectivity Node local.

• Opciones específicas de la aplicación (por ejemplo, configuración del servidor proxy web de BlackBerry Access)

Antes de configurar el enrutamiento, asegúrese de que tiene instalado un servidor de BlackBerry Proxy, de que los puertos correctos están abiertos y de que tiene conectividad de red al BlackBerry Dynamics NOC desde el servidor de BlackBerry Proxy.

Para obtener más información, consulte [Requisitos de puerto en el contenido de Planificación](https://docs.blackberry.com/es/endpoint-management/blackberry-uem/current/planning-architecture/planning/Port-requirements) y [Envío de datos de](https://docs.blackberry.com/es/endpoint-management/blackberry-uem/current/installation-configuration/configuration/ski1473699481442/kuj1529523725122) [la aplicación BlackBerry Dynamics a través de un proxy HTTP en Contenido de configuración](https://docs.blackberry.com/es/endpoint-management/blackberry-uem/current/installation-configuration/configuration/ski1473699481442/kuj1529523725122).

En esta documentación, solo se tratan las configuraciones que afectan al enrutamiento general. Es posible que se requiera una configuración específica de la aplicación para que las aplicaciones se conecten a servidores específicos (por ejemplo, para BlackBerry Work configurados con la URL de Microsoft Exchange Server). Revise la documentación de cada aplicación para conocer las configuraciones de aplicación que se deben aplicar.

### <span id="page-7-1"></span>**Creación de un perfil de conectividad de BlackBerry Dynamics**

- **1.** En la barra de menú, haga clic en **Políticas y perfiles**.
- **2.** Haga clic en **Redes y conexiones > Conectividad de BlackBerry Dynamics**
- **3.** Haga clic en  $+$ .
- **4.** Escriba un nombre y una descripción para el perfil.
- **5.** Si ha exportado previamente la configuración del perfil de conectividad de BlackBerry Dynamics que quiere volver a utilizar en un archivo .csv, haga clic en  $\blacktriangle$  para importar la configuración.
- **6.** Configure los valores adecuados para la configuración del perfil. Para obtener más información acerca de la configuración de cada perfil, consulte [Configuración del perfil de conectividad de BlackBerry Dynamics](#page-8-0).
- **7.** Para agregar un servidor de aplicaciones para una aplicación de BlackBerry Dynamics, consulte [Adición de un](#page-12-1) [servidor de aplicaciones a un perfil de conectividad de BlackBerry Dynamics](#page-12-1).
- **8.** Haga clic en **Guardar**.

**Después de terminar:** Si fuera necesario, clasifique los perfiles.

## <span id="page-8-0"></span>**Configuración del perfil de conectividad de BlackBerry Dynamics**

Los [perfiles de conectividad de BlackBerry Dynamics](#page-7-1) son compatibles con los siguientes tipos de dispositivos:

- iOS
- mac<sub>OS</sub>
- Android
- Windows

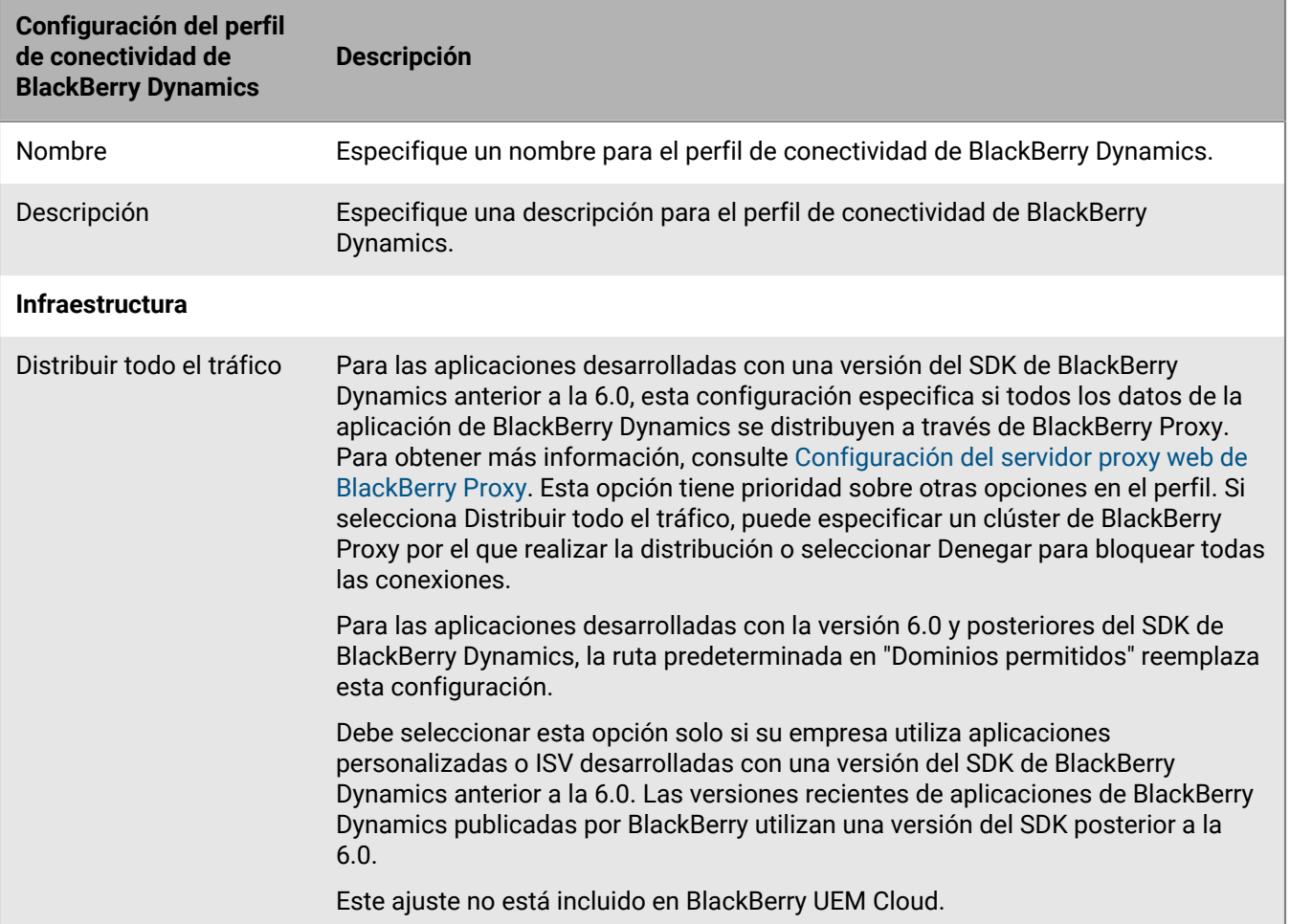

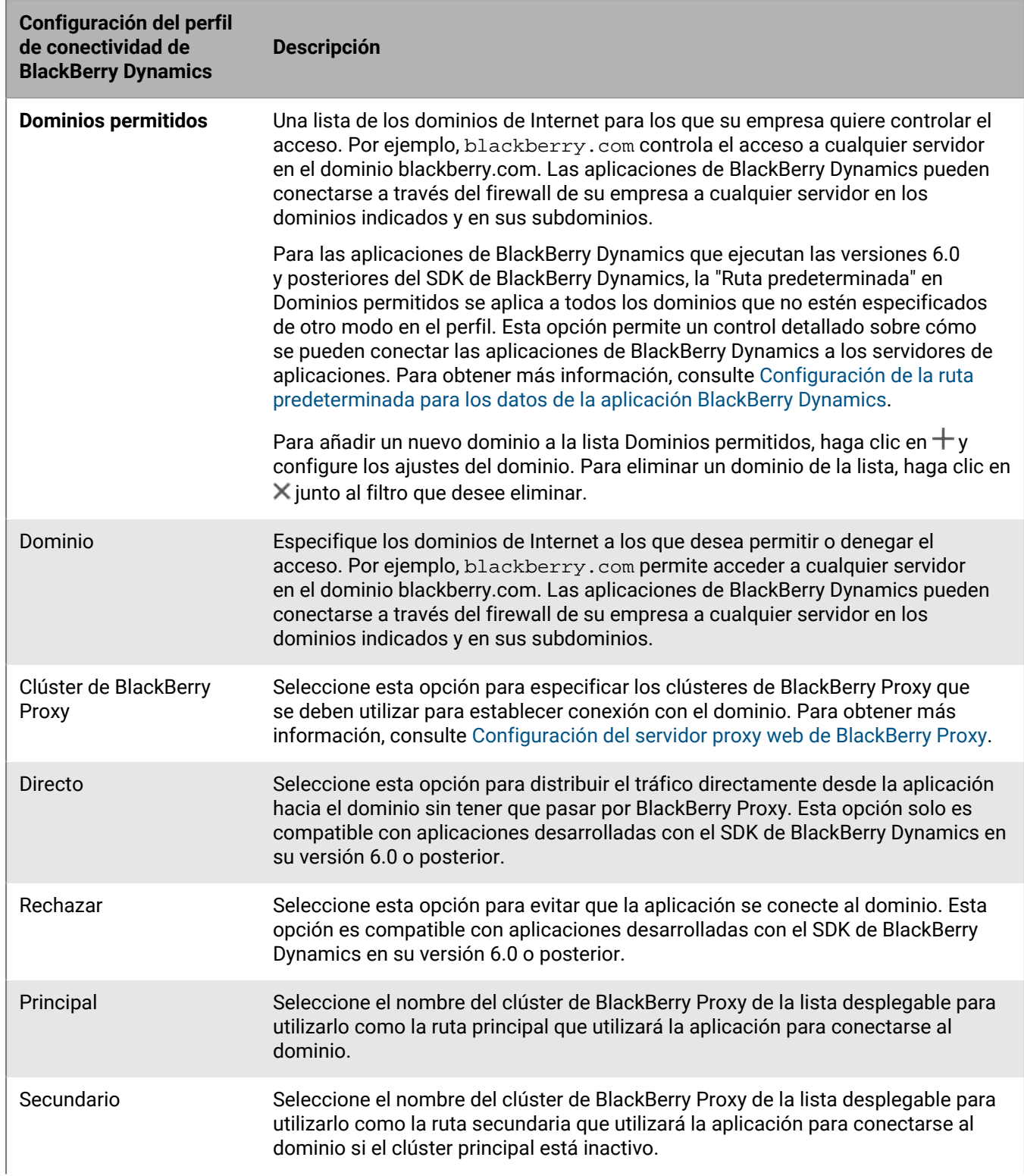

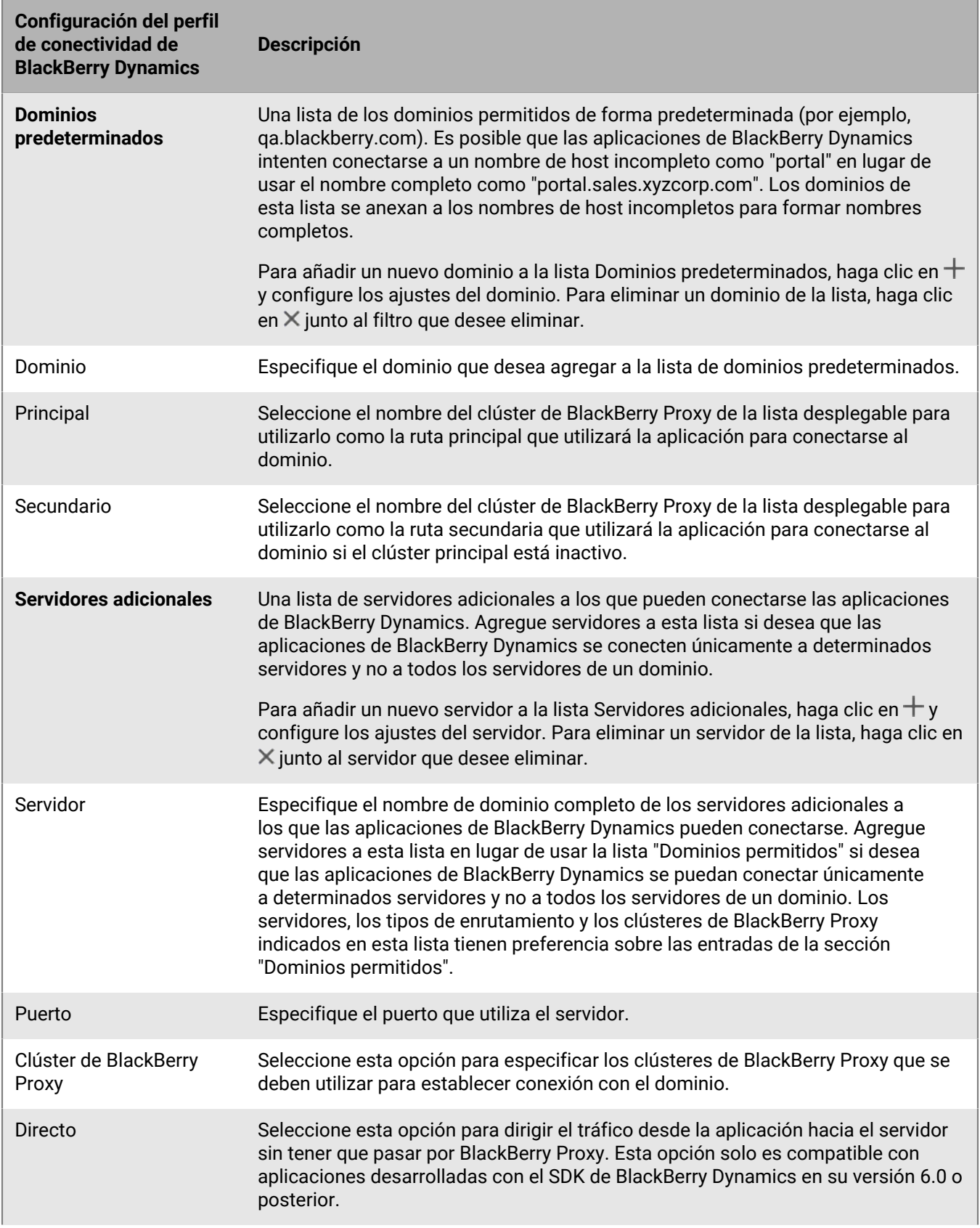

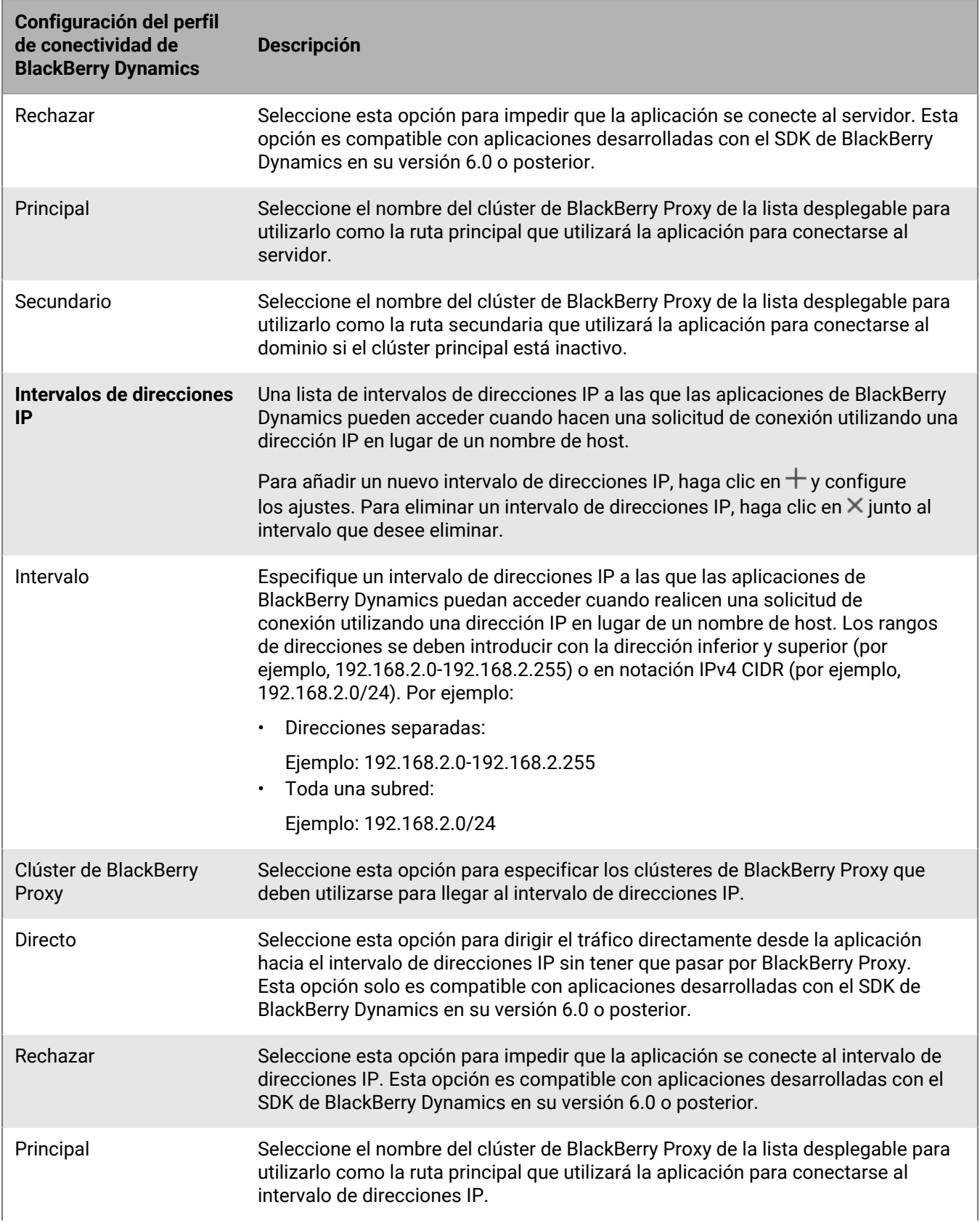

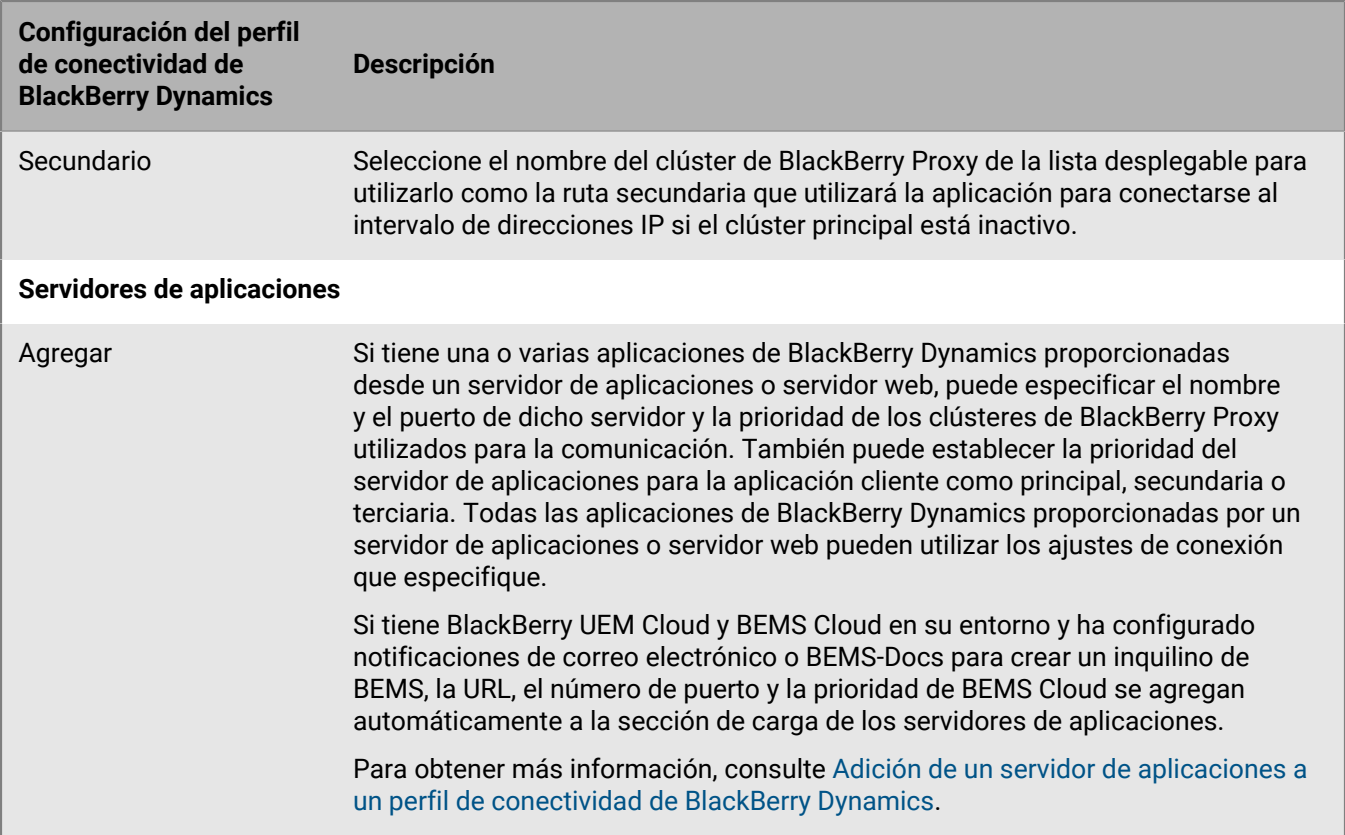

### <span id="page-12-0"></span>**Exportación de la configuración del perfil de conectividad de BlackBerry Dynamics**

Puede exportar la configuración del perfil de conectividad de BlackBerry Dynamics a un archivo .csv en caso de que necesite crear perfiles adicionales con configuración similar.

- **1.** En la barra de menú, haga clic en **Políticas y perfiles**.
- **2.** Haga clic en **Redes y conexiones > Conectividad de BlackBerry Dynamics**.
- **3.** Haga clic en el nombre del perfil que desea exportar.
- **4.** Haga clic en **D**.
- **5.** Haga clic en **Cancelar** para cerrar el perfil sin guardar los cambios.

### <span id="page-12-1"></span>**Adición de un servidor de aplicaciones a un perfil de conectividad de BlackBerry Dynamics**

Si tiene una aplicación de BlackBerry Dynamics proporcionada desde un servidor de aplicaciones o servidor web, puede especificar el nombre de dicho servidor y la prioridad de los clústeres de BlackBerry Proxy utilizados para la comunicación.

- **1.** En la barra de menús, haga clic en **Políticas y perfiles**.
- **2.** Haga clic en **Redes y conexiones > Conectividad de BlackBerry Dynamics**.
- **3.** Haga clic en el perfil de conectividad de BlackBerry Dynamics en el que desee agregar un servidor de aplicaciones.
- 4. Haga clic en  $\triangle$ .
- **5.** En **Servidores de aplicaciones**, haga clic en **Agregar**.
- **6.** Seleccione la aplicación de BlackBerry Dynamics para la que desea agregar un servidor de aplicaciones.
- **7.** Haga clic en **Guardar**.
- **8.** En la tabla de la aplicación, haga clic en  $+$ .
- **9.** En el campo **Servidor**, especifique el FQDN del servidor de aplicaciones.
- **10.**En el campo **Puerto**, especifique el puerto del clúster de BlackBerry Proxy que se utiliza para acceder al servidor.
- **11.**En la lista desplegable **Prioridad**, especifique la prioridad del clúster de BlackBerry Proxy que debe utilizarse para acceder al dominio.
- **12.**En el la lista desplegable **Clúster principal de BlackBerry Proxy**, especifique el nombre del clúster de BlackBerry Proxy que desea establecer como el clúster principal.
- **13.**En el la lista desplegable **Clúster secundario de BlackBerry Proxy**, especifique el nombre del clúster de BlackBerry Proxy que desea establecer como el clúster secundario.
- **14.**Haga clic en **Guardar**.

### <span id="page-13-0"></span>**Ruta predeterminada**

De forma predeterminada, en una nueva instalación de BlackBerry UEM, todo el tráfico de las aplicaciones BlackBerry Dynamics se dirige directamente a Internet, sin ninguna configuración de servidor proxy web.

### <span id="page-13-1"></span>**Configuración del perfil de conectividad de BlackBerry Dynamics**

El único elemento configurado en el BlackBerry Dynamics perfil de conectividad predeterminado es el **Tipo de ruta de dominio predeterminado permitido**, que se establece en **Directo**.

Mediante el perfil de conectividad predeterminado de BlackBerry Dynamics , las aplicaciones BlackBerry Dynamics no pueden acceder a servidores o dominios internos. Los administradores pueden modificar el perfil de conectividad predeterminado o crear uno nuevo para permitir la conectividad a los servidores internos.

Para obtener más información, consulte [Crear un perfil de conectividad de BlackBerry Dynamics](https://docs.blackberry.com/es/endpoint-management/blackberry-uem/current/administration/blackberry-dynamics/hsb1514925662708/connectivity-profile).

### <span id="page-13-2"></span>**Configuración del servidor proxy web de BlackBerry Proxy**

La configuración predeterminada de los servidores BlackBerry Proxy no tiene aplicada ninguna configuración de servidor proxy web. En esta configuración, cada servidor BlackBerry Proxy intenta conectarse directamente a Internet para realizar conexiones. Esto se aplica tanto al tráfico del servidor de aplicaciones como a las conexiones de BlackBerry Dynamics NOC.

En el perfil de conectividad de BlackBerry Dynamics, puede especificar los servidores a los que las aplicaciones de BlackBerry Dynamics de sus usuarios pueden acceder a través del firewall utilizando BlackBerry Proxy.

El enrutamiento del tráfico a través de BlackBerry Proxy tiene las siguientes ventajas:

- Los navegadores web y las aplicaciones de BlackBerry Dynamics de los dispositivos se pueden conectar a cualquier servidor detrás del firewall al que pueda acceder BlackBerry Proxy.
- Puede supervisar fácilmente el tráfico de datos entre las aplicaciones de BlackBerry Dynamics y sus recursos.

Para las aplicaciones desarrolladas con BlackBerry Dynamics SDK versión 6.0 y posteriores, puede especificar los clústeres de BlackBerry Proxy por los que deberán enrutarse los datos.

Si tiene BlackBerry UEM en un entorno local, para las aplicaciones desarrolladas con una versión de BlackBerry Dynamics SDK anterior a la 6.0, seleccione la opción de distribuir todo el tráfico para enrutar todos los datos de la aplicación de BlackBerry Dynamics, independientemente del dominio o la subred, a través de BlackBerry Proxy.

Debe tener en cuenta las siguientes consideraciones a la hora de enrutar los datos a través de BlackBerry Proxy:

- El establecimiento de conexiones a servidores en Internet puede tardar más tiempo.
- Si está utilizando un proxy web para permitir el acceso a sitios externos y ha configurado ajustes en el proxy para restringir determinados sitios, cuando seleccione la opción Distribuir todo el tráfico, también deberá configurar las propiedades del proxy en BlackBerry Proxy. De lo contrario, las aplicaciones no podrán acceder a sitios externos. Para obtener más información sobre cómo configurar los ajustes de BlackBerry Proxy, consulte el [contenido de Configuración local](https://docs.blackberry.com/es/endpoint-management/blackberry-uem/current/installation-configuration/configuration/ski1473699481442/hbj1473699623312.html) o el [contenido de Configuración en la nube](https://docs.blackberry.com/es/endpoint-management/blackberry-uem/current/installation-configuration/cloud-configuration/pwt1507728414053.html).
- BlackBerry Access se puede configurar con un archivo PAC que determina los sitios admitidos. En este caso, el archivo PAC determina los valores del proxy. Para obtener más información, [consulte la Guía de](https://docs.blackberry.com/en/blackberry-dynamics-apps/blackberry-access/current/blackberry-access-administration-guide/erk1474467125653) [administración de BlackBerry Access.](https://docs.blackberry.com/en/blackberry-dynamics-apps/blackberry-access/current/blackberry-access-administration-guide/erk1474467125653)

Para obtener más información, consulte [Requisitos de puerto](https://docs.blackberry.com/es/endpoint-management/blackberry-uem/current/planning-architecture/planning/Port-requirements) en el contenido de Planificación y [Envío de datos de](https://docs.blackberry.com/es/endpoint-management/blackberry-uem/current/installation-configuration/configuration/ski1473699481442/kuj1529523725122/atc1529524370954) [aplicaciones de BlackBerry Dynamics a través de un proxy HTTP.](https://docs.blackberry.com/es/endpoint-management/blackberry-uem/current/installation-configuration/configuration/ski1473699481442/kuj1529523725122/atc1529524370954)

### <span id="page-14-0"></span>**Configuración de proxy específica de la aplicación**

BlackBerry Access y algunas aplicaciones de terceros permiten la configuración del servidor proxy web a nivel de aplicación.

La configuración predeterminada de BlackBerry Access no tiene aplicada ninguna configuración de servidor proxy web. Revise la documentación de las aplicaciones BlackBerry Dynamics de terceros para conocer la configuración predeterminada de cada una.

**Nota:** Un servidor de aplicaciones es un servidor al que se conecta una aplicación BlackBerry Dynamics, como la dirección URL de Microsoft Exchange Server, la dirección URL de BEMS, la dirección URL de o Skype for Business o cualquier dirección URL a la que navegue BlackBerry Access. BlackBerry Dynamics NOC y el servidor BlackBerry UEM Core no son servidores de aplicaciones.

### <span id="page-14-1"></span>**Configuración de la ruta predeterminada para los datos de la aplicación BlackBerry Dynamics**

Para aplicaciones BlackBerry Dynamics que ejecutan el SDK de BlackBerry Dynamics en su versión 6.0 o posterior, puede configurar la ruta predeterminada en Dominios permitidos en el perfil de conectividad de BlackBerry Dynamics. La ruta predeterminada se utiliza para los datos de aplicación de BlackBerry Dynamics cuando no tiene prioridad ninguna otra configuración del perfil.

Las aplicaciones BlackBerry Dynamics utilizan la configuración de enrutamiento que se aplica a la aplicación en el siguiente orden de actuación:

- **1.** Si un servidor de aplicaciones se utiliza de forma específica para la aplicación en el perfil de conectividad, la aplicación utilizará la opción de enrutamiento especificada para el servidor de aplicaciones.
- **2.** Si la aplicación se conecta a un servidor que figure en la tabla de servidores adicionales, la aplicación utilizará la opción de enrutamiento especificada para ese servidor.
- **3.** Si la aplicación se conecta a cualquiera las direcciones IP que se enumeran en la tabla los rangos de direcciones IP, la aplicación utilizará la opción de enrutamiento especificada para ese servidor.
- **4.** Si la aplicación se conecta a un dominio permitido especificado en la tabla de dominios permitidos, la aplicación utilizará la opción especificada para el dominio permitido.
- **5.** Si la dirección del servidor de aplicaciones no tiene ninguna información sobre dominio especificado, se establecerá la conexión con la información especificada en el dominio predeterminado
- **6.** Si las reglas anteriores no se aplican, se utilizará la ruta predeterminada.

**Nota:** Para las aplicaciones en las que se ejecuta el SDK de BlackBerry Dynamics en versiones anteriores a la 6.0, se aplican las siguientes reglas:

- Si un servidor o un servidor adicional se configura para utilizar la opción de ruta directa y la opción de distribuir todo también está activada, entonces, se utilizará esta última.
- Si una conexión a un subdominio se configura para utilizar la opción de ruta directa y la opción de distribuir todo también está activada, entonces, se utilizará esta última.

### <span id="page-15-0"></span>**Ejemplos de escenarios de enrutamiento**

Los siguientes escenarios de ejemplo reflejan las configuraciones más comunes. Si estas configuraciones no satisfacen las necesidades de su empresa o si tiene requisitos más complejos, póngase en contacto [con](https://www.blackberry.com/es/es/services/blackberry-enterprise-consulting#get-help-from-the-experts) [BlackBerry Enterprise Consulting](https://www.blackberry.com/es/es/services/blackberry-enterprise-consulting#get-help-from-the-experts) para obtener ayuda.

#### <span id="page-15-1"></span>**Escenario 1: Enrutamiento del tráfico a servidores o dominios específicos a través de BlackBerry Proxy**

Esta configuración es adecuada para situaciones en las que algunas aplicaciones BlackBerry Dynamics deban tener acceso a algunos servidores de aplicaciones internos, pero el tráfico general a los servidores públicos puede seguir siendo directo.

Por ejemplo, puede enrutar las conexiones directamente a sitios públicos como google.com y microsoft.com, pero necesita un enrutamiento interno a través de BlackBerry Proxy para acceder a los servidores Microsoft Exchange Server y SharePoint internos.

En esta configuración, se asume que no se requiere una conexión de servidor proxy web a Internet, ya sea porque no se enruta ningún servidor basado en Internet a través del servidor BlackBerry Proxy o porque el propio servidor BlackBerry Proxy tiene acceso directo a Internet sin necesidad de una conexión de servidor proxy de la web.

#### **Perfil de conectividad de BlackBerry Dynamics**

- **1.** Establezca el **Tipo de ruta de dominio permitido predeterminado** en **Directo**.
- **2.** En **Dominios permitidos**, agregue los dominios internos que desea enrutar a través de BlackBerry Proxy y seleccione un clúster BlackBerry Proxy.
- **3.** (Opcional) Agregue nombres de servidor específicos en **Servidores adicionales** y seleccione un clúster de BlackBerry Proxy. Esto solo es necesario si los servidores no están cubiertos ya por las reglas de **Dominios permitidos**.

Consulte [Configuración del perfil de conectividad de BlackBerry Dynamics](https://docs.blackberry.com/es/endpoint-management/blackberry-uem/current/administration/blackberry-dynamics/hsb1514925662708/blackberry-dynamics-connectivity-profile-settings) para obtener más información sobre cómo se utilizan las reglas del perfil de conectividad.

#### **Servidor proxy web del servidor BlackBerry Proxy**

No es necesario configurar el servidor proxy de la web.

**Nota:** Si su empresa tiene requisitos especiales para acceder a Internet desde servidores internos o requiere que todo el tráfico se enrute a través de un servidor proxy de la web, consulte los ejemplos de configuración que se muestran a continuación que incluyen configuraciones de proxy.

#### **Servidor proxy web específico de la aplicación**

No es necesaria ninguna configuración de servidor proxy de la web específico de la aplicación.

### <span id="page-15-2"></span>**Escenario 2: enrutar todo el tráfico a través de y BlackBerry Proxy, a continuación, a través de un servidor proxy web**

Esta configuración es adecuada para las empresas que necesitan que todo el tráfico de las aplicaciones de trabajo se enrute internamente. Se necesita un servidor proxy web para que los servidores internos se conecten a Internet.

Por ejemplo, las conexiones a sitios públicos como google.com y microsoft.com, así como a Microsoft Exchange Server y servidores SharePoint internos deben enrutarse internamente a través de BlackBerry Proxy.

En esta configuración, se supone que también se requiere una conexión de servidor proxy web a Internet, ya que la mayoría de las empresas que necesitan que todo el tráfico se enrute internamente también requieren que el tráfico se enrute a través de un servidor proxy web para su filtrado o supervisión.

#### **Perfil de conectividad de BlackBerry Dynamics**

- **1.** Establezca el **Tipo de ruta de dominio permitido predeterminado** en **Clúster de BlackBerry Proxy**.
- **2.** (Opcional) Agregue dominios internos a la lista **Dominios permitidos**. Esto no es necesario cuando el **Tipo de ruta de dominio permitido predeterminado** se ha configurado para enrutar el tráfico a través de BlackBerry Proxy.
- **3.** (Opcional) Agregue nombres de servidor específicos en **Servidores adicionales** y seleccione un clúster de BlackBerry Proxy. Esto no es necesario cuando el **Tipo de ruta de dominio permitido predeterminado** se ha configurado para enrutar el tráfico a través de BlackBerry Proxy.
- **4.** (Opcional) Si desea que determinados servidores estén exentos del enrutamiento predeterminado a través de BlackBerry Proxy, puede especificar dominios específicos (en **Dominios permitidos** o **Servidores adicionales**) y seleccionar **Directo**. Esto permite enrutar la mayor parte del tráfico a través de BlackBerry Proxy, excluyendo a la vez parte del tráfico (por ejemplo, para mejorar el rendimiento de determinados sitios públicos de confianza).

Consulte [Configuración del perfil de conectividad de BlackBerry Dynamics](https://docs.blackberry.com/es/endpoint-management/blackberry-uem/current/administration/blackberry-dynamics/hsb1514925662708/blackberry-dynamics-connectivity-profile-settings) para obtener más información sobre cómo se utilizan las reglas del perfil de conectividad.

#### **Servidor proxy web del servidor BlackBerry Proxy**

Dependiendo de la complejidad de su entorno, puede configurar el servidor BlackBerry Proxy para enrutar el tráfico a través de un servidor proxy web en lugar de enrutarlo directamente al servidor de destino.

Puede utilizar una configuración manual del servidor proxy web o un archivo PAC.

**Nota:** Puede seleccionar la configuración de proxy HTTP manual y un archivo PAC. Esto puede ser necesario para escenarios en los que el tráfico de NOC debe utilizar un servidor proxy diferente al tráfico de aplicaciones. Evite este nivel de complejidad siempre que sea posible.

**Proxy HTTP manual:** la configuración manual del servidor proxy web es suficiente si no hay reglas complejas que regulen qué URL deben utilizar un servidor proxy web y cuáles deben enrutarse directamente. Si todo el tráfico debe utilizar un servidor proxy web, la configuración de un servidor proxy web manual es la forma más sencilla de lograrlo.

**1.** Activar proxy HTTP manual:

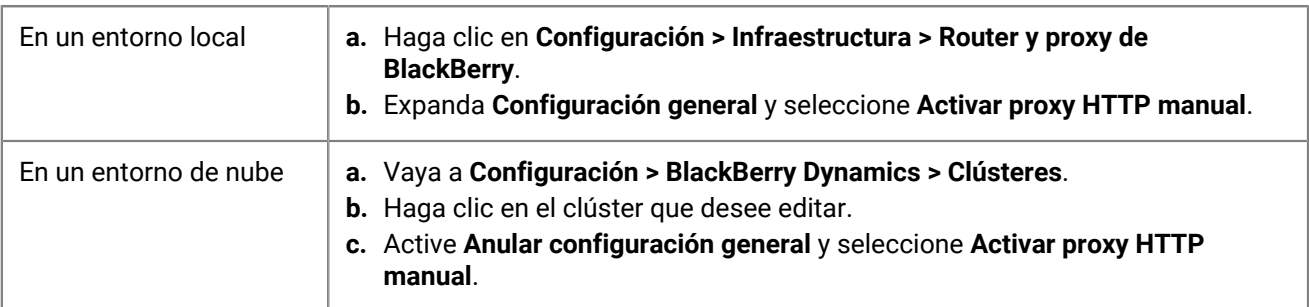

- **2.** Seleccione **Utilizar un proxy para conectarse a todos los servidores**.
- **3.** Escriba la dirección y el puerto del servidor proxy web.

**Archivo de configuración automática de proxy (PAC):** si su empresa requiere reglas más complejas que determinen qué servidores deben utilizar un proxy y cuáles deben conectarse directamente, BlackBerry recomienda utilizar un archivo PAC porque es mucho más fácil de gestionar.

Por ejemplo, si desea que todas las conexiones a la red pública de Internet utilicen el servidor proxy web, pero que todos los dominios internos se conecten directamente, la práctica recomendada es utilizar un archivo PAC.

**Nota:** La configuración del archivo PAC no forma parte del producto BlackBerry y debe llevarla a cabo el equipo de red o proxy correspondiente de su empresa.

**1.** Abra la configuración de proxy:

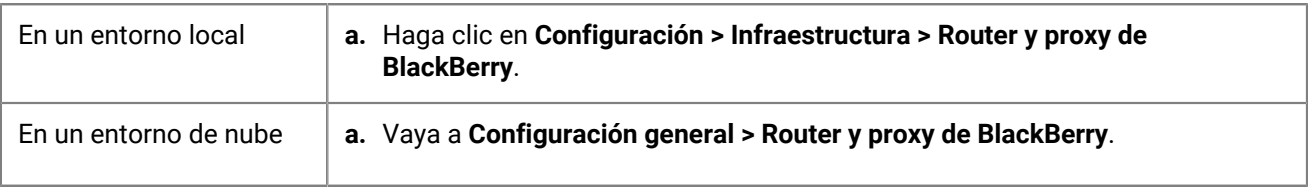

- **2.** Expanda **Configuración general** y seleccione **Activar PAC**.
- **3.** Introduzca la URL de PAC y la información de autenticación según sea necesario.

#### **Servidor proxy web específico de la aplicación**

No es necesaria ninguna configuración de proxy específica de la aplicación. Esta configuración asume que todo el tráfico se enruta internamente y que se utiliza una configuración de proxy manual o un archivo PAC en el servidor BlackBerry Proxy.

### <span id="page-17-0"></span>**Escenario 3: dirija parte del tráfico internamente para la mayoría de las aplicaciones, pero configure un servidor proxy específicamente para la navegación web mediante BlackBerry Access**

Esta configuración es adecuada para las empresas que requieren que el tráfico de las aplicaciones se enrute internamente, pero requieren un enrutamiento más complejo a través de un servidor proxy web específico para el tráfico del navegador.

Por ejemplo, su empresa puede decidir que es aceptable que BlackBerry Work se conecte directamente a los servidores de Microsoft Office 365. No obstante, SharePoint todavía es interno, por lo que parte del tráfico se debe enrutar a través del servidor BlackBerry Proxy. Sin embargo, la navegación está más controlada y cualquier tráfico procedente de BlackBerry Access se debe enrutar a través de un servidor proxy web para su supervisión y registro.

Esta configuración también puede incluir una configuración de servidor proxy web en el nivel del servidor BlackBerry Proxy, pero en este ejemplo se presupone que puede establecerse una conectividad directa desde el servidor BlackBerry Proxy.

#### **Perfil de conectividad de BlackBerry Dynamics**

- **1.** Establezca el **Tipo de ruta de dominio permitido predeterminado** en **Directo**.
- **2.** En **Dominios permitidos**, agregue todos los dominios internos que desee enrutar a través del BlackBerry Proxy y seleccione un clúster de BlackBerry Proxy.
- **3.** (Opcional) Agregue servidores específicos que no estén incluidos en **Servidores adicionales** y seleccione un clúster de BlackBerry Proxy.

**Importante:** Si tiene previsto especificar un servidor proxy web alojado internamente en la configuración específica de la aplicación, debe incluir la URL del servidor proxy web en la lista Dominios permitidos o en la lista Servidores adicionales. Si la URL del servidor proxy web no está configurada para enrutar a través del servidor BlackBerry Proxy, las conexiones al servidor proxy web fallarán. Si el servidor proxy web es accesible públicamente, este paso no es necesario.

Consulte [Configuración del perfil de conectividad de BlackBerry Dynamics](https://docs.blackberry.com/es/endpoint-management/blackberry-uem/current/administration/blackberry-dynamics/hsb1514925662708/blackberry-dynamics-connectivity-profile-settings) para obtener más información sobre cómo se utilizan las reglas del perfil de conectividad.

#### **Servidor proxy web del servidor BlackBerry Proxy**

En este ejemplo se supone que los servidores BlackBerry Proxy tienen acceso directo a Internet. Si no es así, o si necesita configurar específicamente un proxy para conexiones de BlackBerry Dynamics NOC, configure un servidor proxy web según sea necesario.

#### **Servidor proxy web específico de la aplicación**

Si se necesita un servidor proxy web para una aplicación específica (por ejemplo, BlackBerry Access para navegar u otras aplicaciones de terceros), debe utilizar la configuración de la aplicación para dicha aplicación.

**Nota:** Consulte a otros proveedores para obtener información específica sobre la compatibilidad con un proxy específico de una aplicación y cómo configurarlo.

Si se configura un servidor proxy web específico de la aplicación, la aplicación de BlackBerry Dynamics evalúa las reglas de proxy y PAC localmente en el dispositivo antes de evaluar las reglas del perfil de conectividad de BlackBerry Dynamics. Por lo tanto, es importante que cualquier URL de proxy configurada mediante el proxy manual, o que pueda ser devuelta por el archivo PAC, se configure correctamente en el perfil de conectividad de BlackBerry Dynamics.

- **1.** Vaya a **Aplicaciones** y, a continuación, haga clic en la aplicación que desee configurar (por ejemplo, BlackBerry Access).
- **2.** En **Configuración de la aplicación**, cree una nueva configuración o edite una existente.
- **3.** En BlackBerry Access, en la pestaña **Red**, seleccione **Habilitar proxy web** y **Usar configuración automática de proxy**, según sea necesario.

Para obtener más información, consulte [Solucionar problemas de enrutamiento en el contenido de BlackBerry](https://docs.blackberry.com/es/blackberry-dynamics-apps/blackberry-access/current/blackberry-access-administration-guide/lhs1491577809947/Troubleshoot-routing-issues) **Access** 

### <span id="page-18-0"></span>**Flujo de datos de BlackBerry Dynamics**

Es importante que los administradores conozcan los efectos de determinadas combinaciones de ajustes. La tabla de esta sección describe la interacción entre el perfil de conectividad de BlackBerry Dynamics y el servidor proxy HTTP configurado para el servicio BlackBerry Proxy.

### <span id="page-18-1"></span>**Cómo evalúa BlackBerry UEM las conexiones a los hosts**

El perfil de conectividad de BlackBerry Dynamics siempre se comprueba primero. Una vez que el tráfico llega al servidor BlackBerry Proxy, se evalúa la conectividad de la configuración PAC o del servidor proxy web establecida en el servidor BlackBerry Proxy. La configuración de un servidor proxy web en el servidor BlackBerry Proxy permite controlar cómo gestiona ese BlackBerry Proxy el envío de tráfico a Internet. No afecta al modo en que la aplicación de BlackBerry Dynamics del dispositivo evalúa las conexiones.

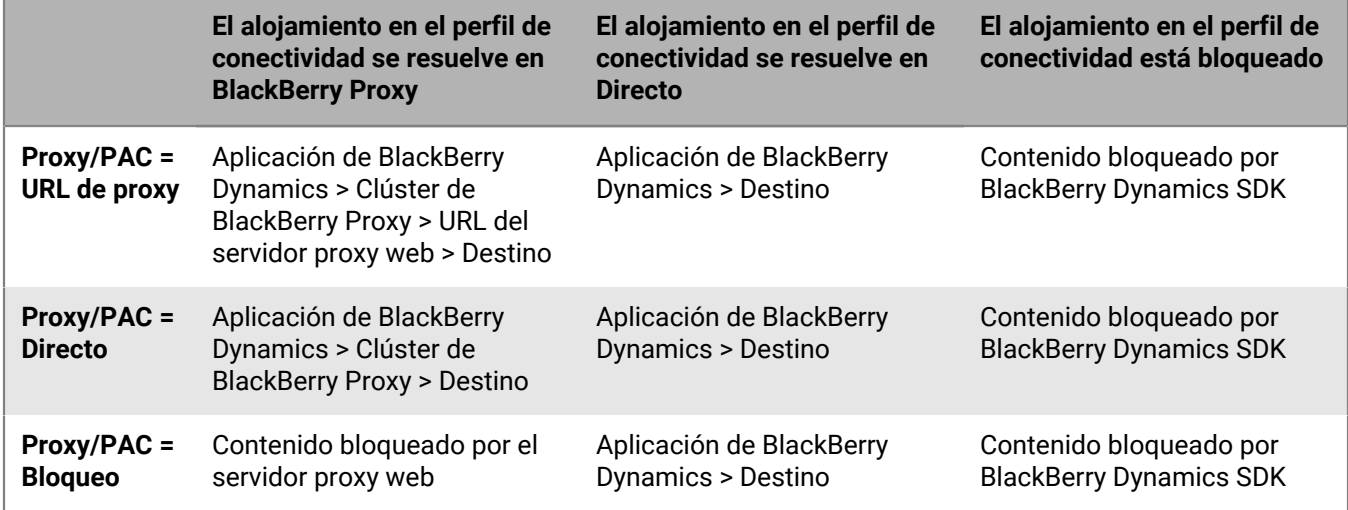

**Nota:** Algunas aplicaciones permiten configurar un servidor proxy web o PAC específicamente para esa aplicación. Por ejemplo, BlackBerry Access permite a los administradores configurar un servidor proxy web o PAC específicamente para que BlackBerry Access lo utilice. En estos casos, la aplicación evalúa la configuración del servidor proxy web específico de la aplicación antes de evaluar el perfil de conectividad de BlackBerry Dynamics.

Para obtener más información, consulte [Solucionar problemas de enrutamiento en el contenido de](https://docs.blackberry.com/en/blackberry-dynamics-apps/blackberry-access/current/blackberry-access-administration-guide/lhs1491577809947/Troubleshoot-routing-issues) [Administración de BlackBerry Access.](https://docs.blackberry.com/en/blackberry-dynamics-apps/blackberry-access/current/blackberry-access-administration-guide/lhs1491577809947/Troubleshoot-routing-issues)

## <span id="page-20-0"></span>**Control de BlackBerry Dynamics en dispositivos de usuarios**

El perfil de BlackBerry Dynamics activa BlackBerry Dynamics para usuarios y establece los estándares de acceso, protección de datos y registro de las aplicaciones de BlackBerry Dynamics.

BlackBerry UEM incluye un perfil de BlackBerry Dynamics predeterminado con ajustes preconfigurados. Si no se asigna ningún perfil de BlackBerry Dynamics a una cuenta de usuario, a un grupo de usuarios al que pertenece el usuario o a un grupo de dispositivos a los que pertenecen los dispositivos del usuario, BlackBerry UEM envía el perfil de BlackBerry Dynamics predeterminado a los dispositivos del usuario. BlackBerry UEM envía automáticamente un perfil de BlackBerry Dynamics a un dispositivo cuando el usuario lo activa, cuando se actualiza un perfil de BlackBerry Dynamics asignado o cuando un perfil de BlackBerry Dynamics diferente se asigna a una cuenta de usuario o de dispositivo.

Se puede asignar el perfil de BlackBerry Dynamics a cuentas de usuarios, a grupos de usuarios y a grupos de dispositivos.

### <span id="page-20-1"></span>**Creación de un perfil de BlackBerry Dynamics**

- **1.** En la barra de menús, haga clic en **Políticas y perfiles**.
- **2.** Haga clic en **Política > BlackBerry Dynamics**
- **3.** Haga clic en  $+$ .
- **4.** Escriba un nombre y una descripción para el perfil.
- **5.** Configure los valores adecuados para la configuración del perfil. Para obtener más información acerca de cada configuración de perfil, consulte [Configuración del perfil de BlackBerry Dynamics.](https://docs.blackberry.com/es/endpoint-management/blackberry-uem/current/administration/blackberry-dynamics/aio1515009850720/blackberry-dynamics-profile-settings)
- **6.** Haga clic en **Agregar**.

**Después de terminar:** Si fuera necesario, clasifique los perfiles.

### <span id="page-20-2"></span>**Ajustes del perfil de BlackBerry Dynamics**

Los [perfiles](#page-20-1) de BlackBerry Dynamics son compatibles con los siguientes tipos de dispositivos:

- iOS
- mac<sub>OS</sub>
- Android
- Windows

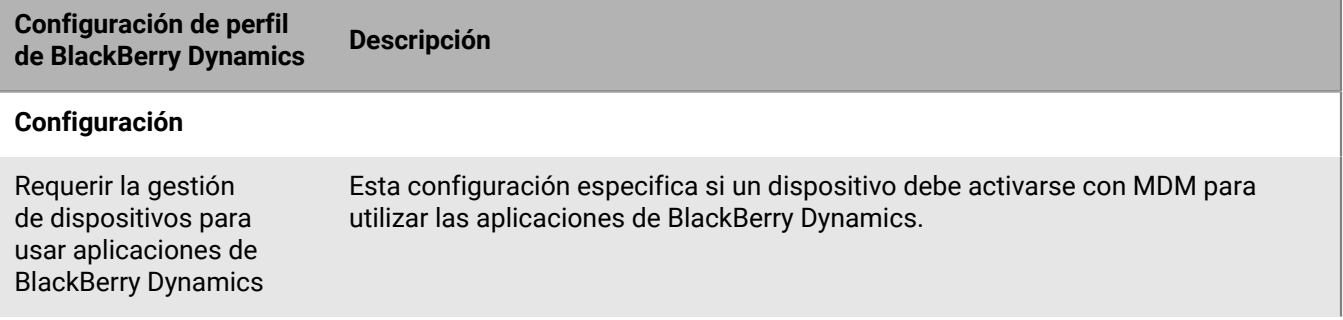

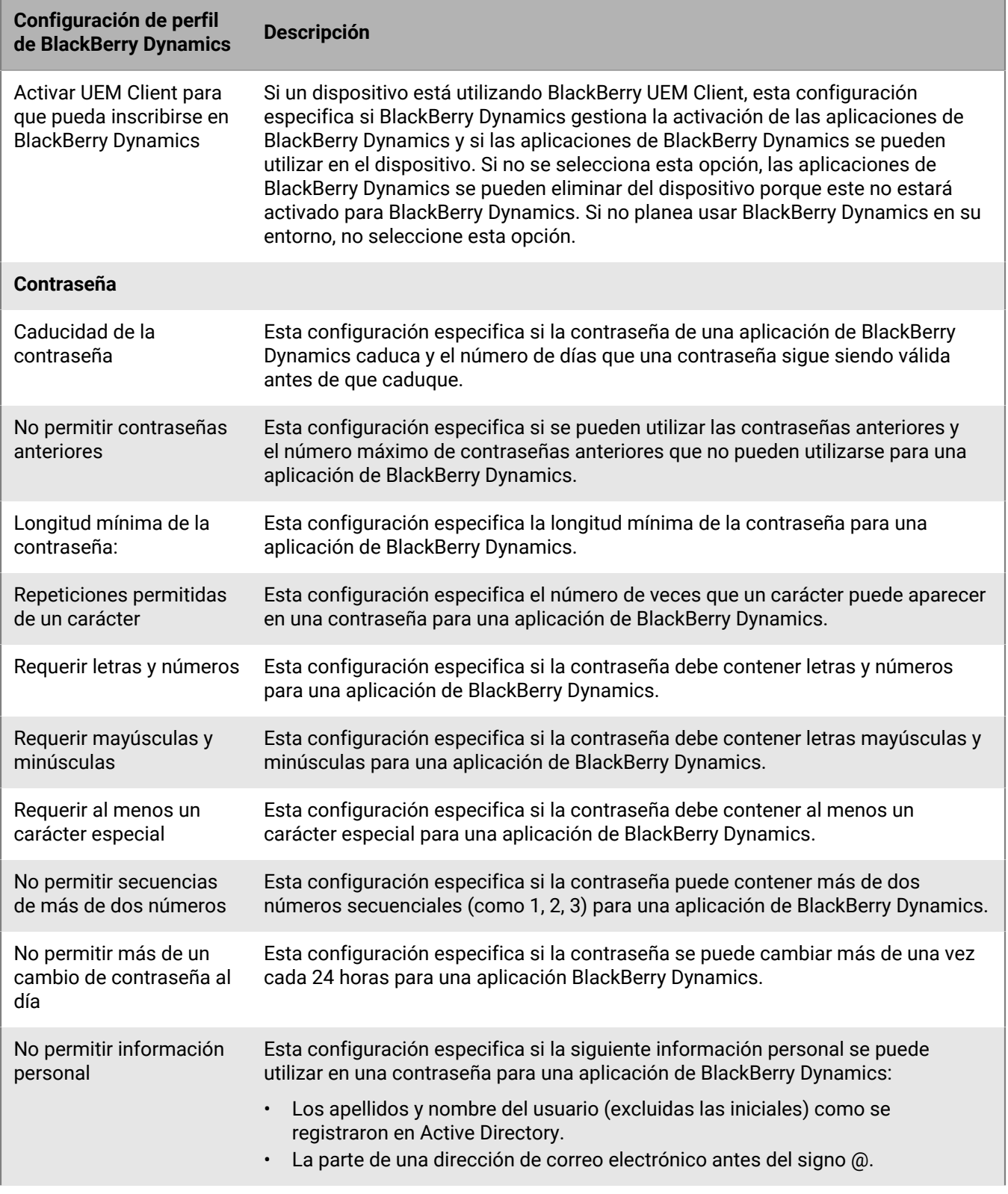

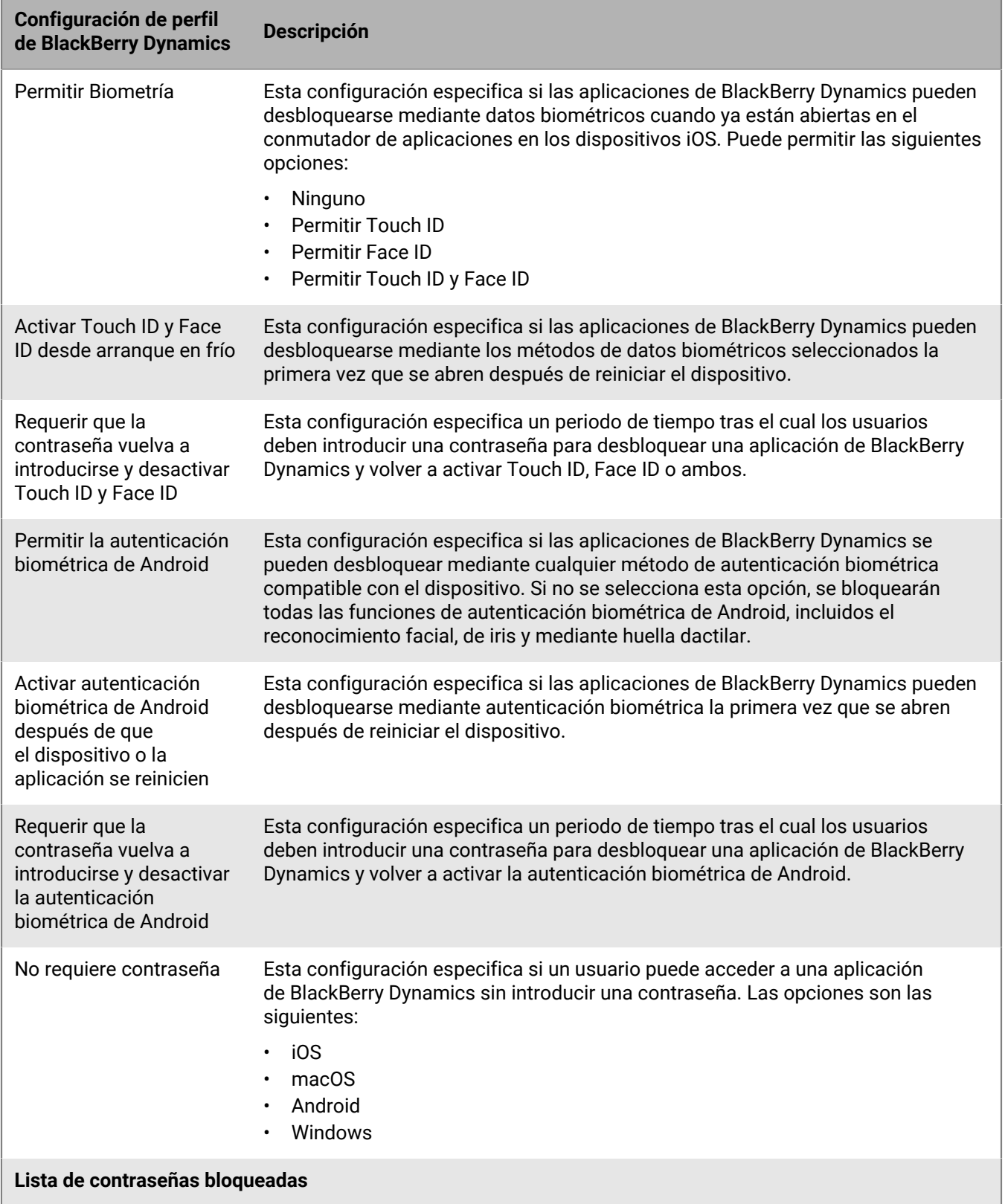

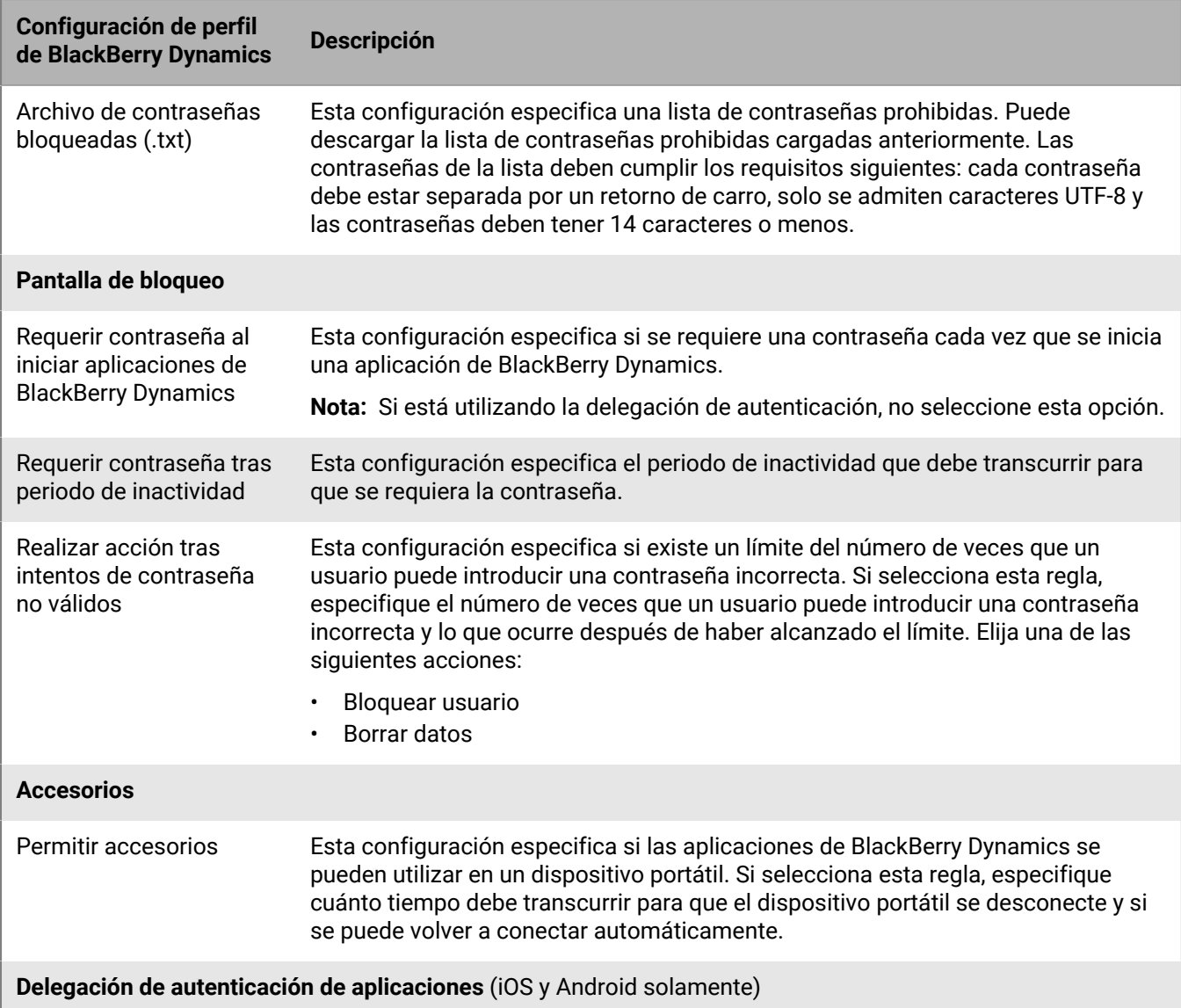

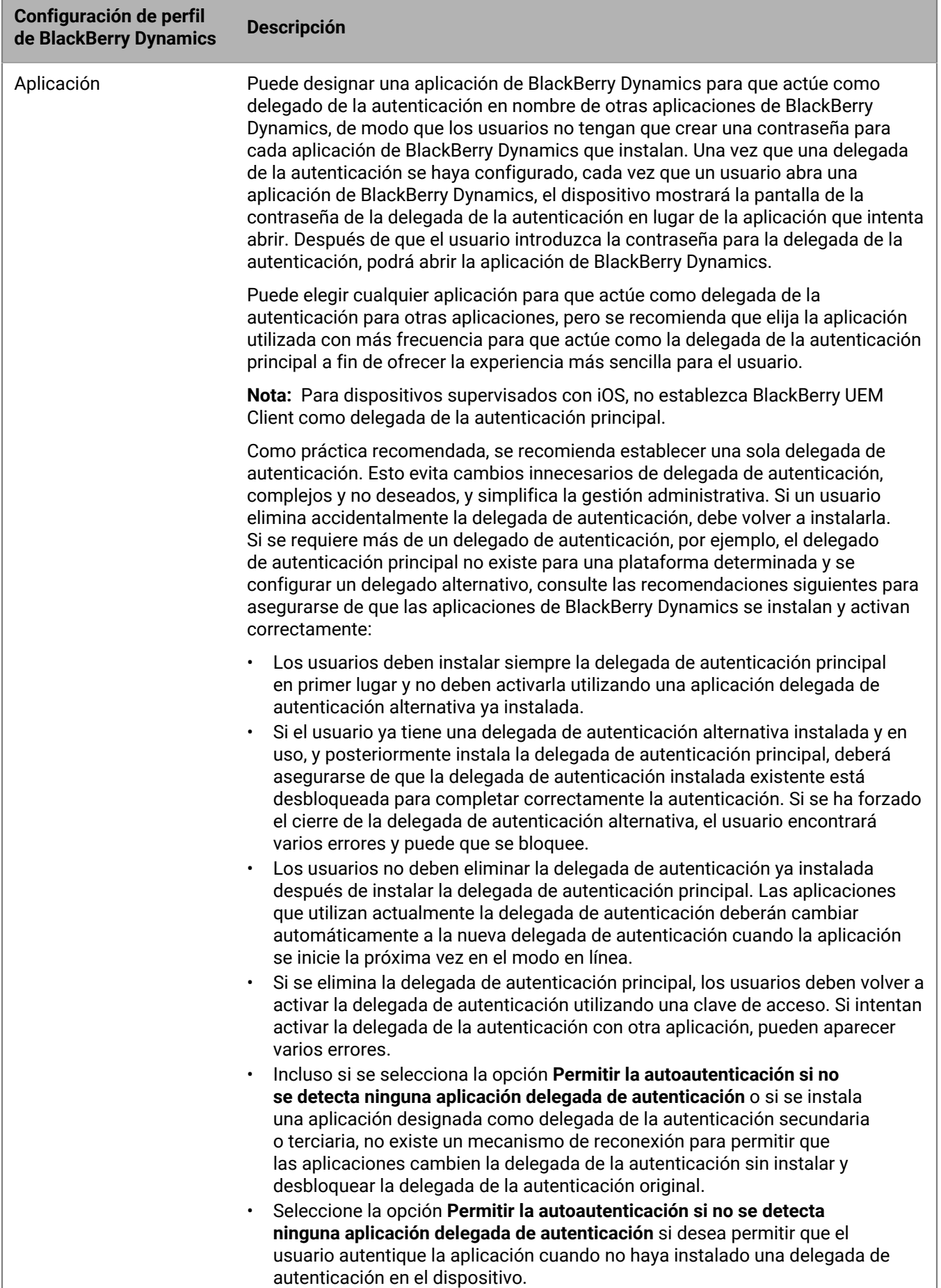

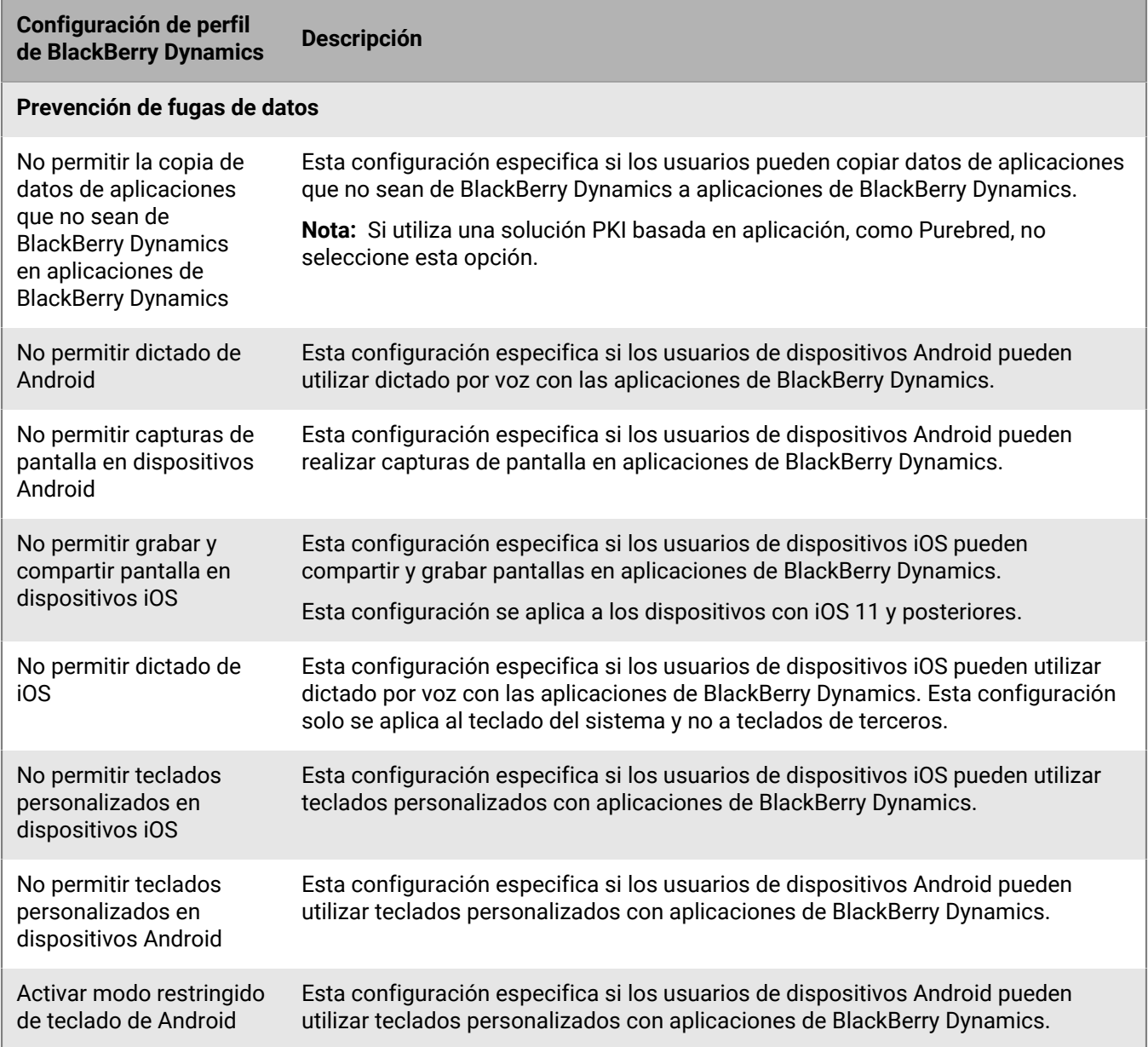

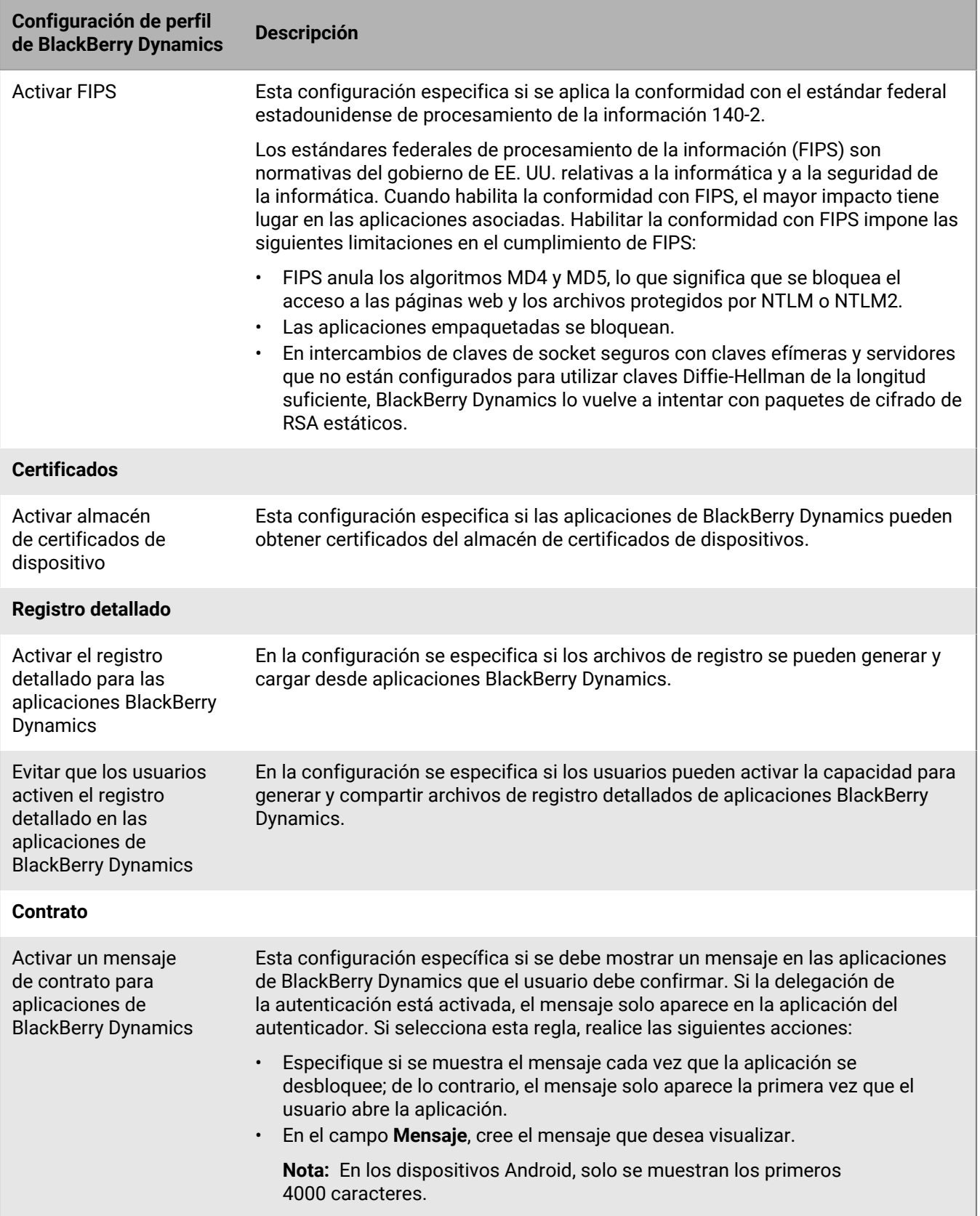

### <span id="page-27-0"></span>**Envío de comandos del dispositivo a las aplicaciones de BlackBerry Dynamics en BlackBerry UEM**

Después de que una aplicación de BlackBerry Dynamics se haya instalado en un dispositivo, puede realizar acciones en las aplicaciones. Por ejemplo, puede eliminar datos de la aplicación si un usuario ha perdido un dispositivo.

- **1.** En la barra de menú, haga clic en Usuarios.
- **2.** Busque una cuenta de usuario.
- **3.** En los resultados de la búsqueda, haga clic en el nombre de la cuenta de usuario.
- **4.** Seleccione la pestaña para el dispositivo que tiene instalada la aplicación que desea administrar.
- **5.** Expanda la sección de aplicaciones de BlackBerry Dynamics.
- **6.** Busque la fila a la que la aplicación de BlackBerry Dynamics debe enviar un comando del dispositivo.
- **7.** Haga clic en los tres puntos de la columna Acciones de aplicación para realizar una de las siguientes acciones:

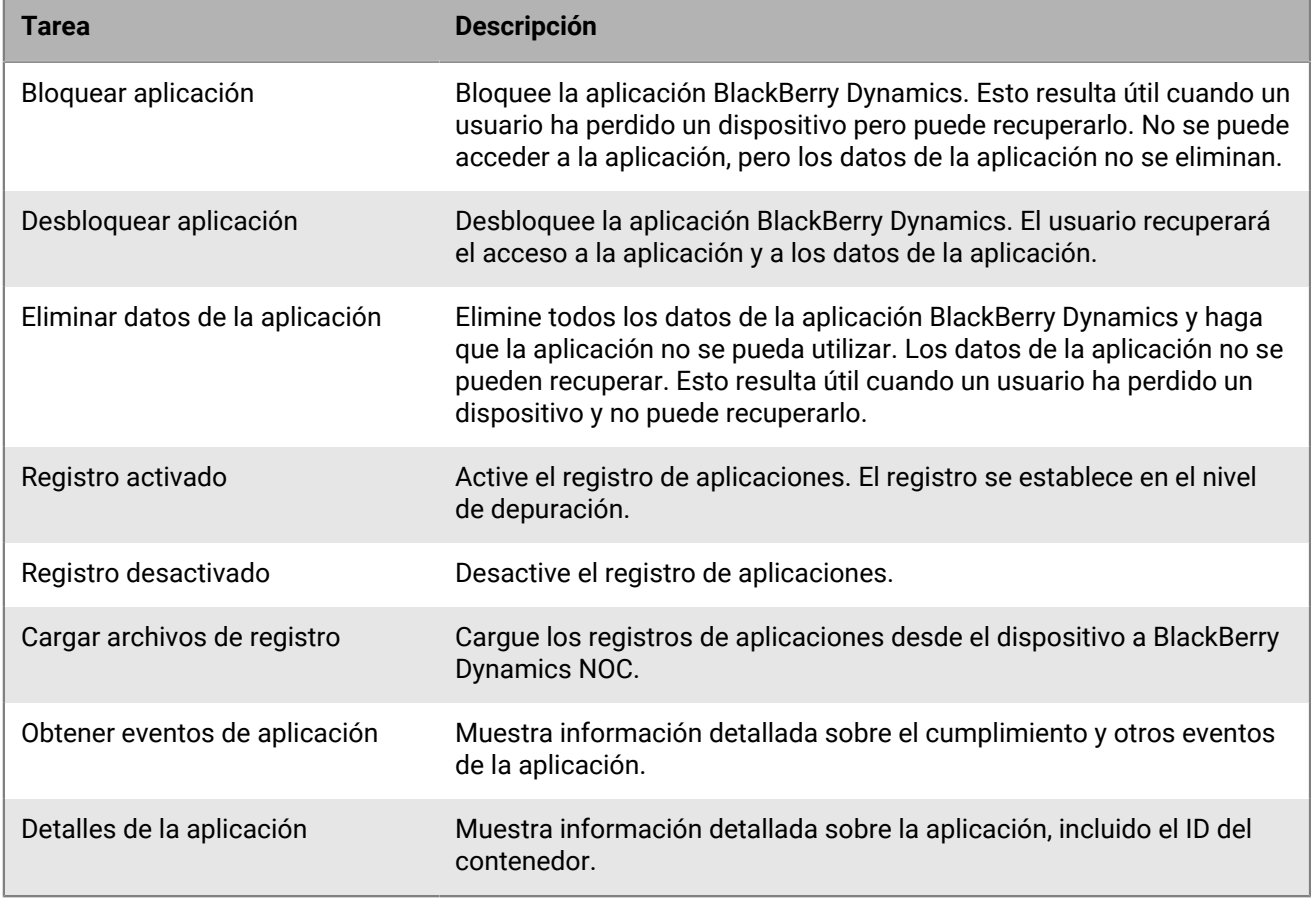

## <span id="page-28-0"></span>**Adición de aplicaciones de BlackBerry Dynamics a la lista de aplicaciones**

Puede agregar aplicaciones de BlackBerry Dynamics a la lista de aplicaciones del mismo modo que [añade](https://docs.blackberry.com/es/endpoint-management/blackberry-uem/current/administration/managing-apps/adr1370355657809) [cualquier aplicación a la lista de aplicaciones;](https://docs.blackberry.com/es/endpoint-management/blackberry-uem/current/administration/managing-apps/adr1370355657809) sin embargo; debe realizar pasos de configuración adicionales para usar las aplicaciones BlackBerry Dynamics. Las aplicaciones de la lista de aplicaciones que aparecen con un icono de candado **son aplicaciones BlackBerry Dynamics.** 

### <span id="page-28-1"></span>**Adición de aplicaciones públicas de BlackBerry Dynamics a la lista de aplicaciones**

Para agregar aplicaciones públicas de BlackBerry Dynamics a la lista de aplicaciones en BlackBerry UEM, su empresa debe estar autorizada para utilizar aplicaciones en BlackBerry Marketplace for Enterprise Software. BlackBerry Marketplace for Enterprise Software contiene un catálogo de aplicaciones de BlackBerry Dynamics. Después de que la organización obtenga la autorización para utilizar la aplicación, puede [actualizar la lista](https://docs.blackberry.com/es/endpoint-management/blackberry-uem/current/administration/managing-apps/uet1513022719416/adr1387386477999) [de aplicaciones](https://docs.blackberry.com/es/endpoint-management/blackberry-uem/current/administration/managing-apps/uet1513022719416/adr1387386477999) para sincronizar las aplicaciones con BlackBerry UEM inmediatamente o esperar hasta que BlackBerry UEM realice la sincronización automáticamente. BlackBerry UEM sincroniza las aplicaciones de BlackBerry Dynamics cada 24 horas.

Para obtener información general sobre cómo añadir aplicaciones públicas, consulte [Adición de aplicaciones](https://docs.blackberry.com/es/endpoint-management/blackberry-uem/current/administration/managing-apps/adr1370355657809/adr1403620751156) [públicas a la lista de aplicaciones](https://docs.blackberry.com/es/endpoint-management/blackberry-uem/current/administration/managing-apps/adr1370355657809/adr1403620751156).

**Nota:** Los usuarios deben activar las aplicaciones en el mismo entorno de BlackBerry UEM desde el que estas se han asignado. No es posible activar aplicaciones de BlackBerry Dynamics con claves de acceso, contraseñas de activación ni códigos QR desde un entorno de BlackBerry Dynamics externo. Para utilizar códigos QR o contraseñas de activación, la aplicación debe utilizar la versión 8.0 o posterior de BlackBerry Dynamics SDK.

- **1.** Inicie sesión en su cuenta en [https://marketplace.blackberry.com/apps.](https://marketplace.blackberry.com/apps)
- **2.** Busque la aplicación en BlackBerry Marketplace for Enterprise Software y solicite una versión de prueba. La aplicación estará disponible para su empresa y se puede asignar a los usuarios después de que la aplicación se haya sincronizado con BlackBerry UEM.
- **3.** Para comprar la aplicación, siga las instrucciones proporcionadas por el desarrollador de la aplicación.

### <span id="page-28-2"></span>**Visualización de autorizaciones de aplicaciones públicas de BlackBerry Dynamics**

- **1.** Inicie sesión en<https://account.blackberry.com/pce/#/a/organization//servers>
- **2.** Amplíe **Autorizaciones**.

### <span id="page-28-3"></span>**Adición de un derecho de aplicaciones internas de BlackBerry Dynamics**

Para agregar una aplicación interna de BlackBerry Dynamics, debe agregar un derecho. Después de agregar el derecho, puede cargar los archivos de origen de la aplicación.

Para obtener información general sobre cómo agregar aplicaciones internas, consulte [Adición de aplicaciones](https://docs.blackberry.com/es/endpoint-management/blackberry-uem/current/administration/managing-apps/adr1370355657809/internal-apps) [internas a la lista de aplicaciones](https://docs.blackberry.com/es/endpoint-management/blackberry-uem/current/administration/managing-apps/adr1370355657809/internal-apps).

#### **Antes de empezar:**

- Si tiene BlackBerry UEM en un entorno local, [especifique la ubicación de red compartida para guardar](https://docs.blackberry.com/es/endpoint-management/blackberry-uem/current/administration/managing-apps/adr1370355657809/internal-apps/adr1393870021288.html) [aplicaciones internas](https://docs.blackberry.com/es/endpoint-management/blackberry-uem/current/administration/managing-apps/adr1370355657809/internal-apps/adr1393870021288.html).
- Debe tener una licencia adecuada para poder agregar un derecho de aplicaciones internas de BlackBerry Dynamics. Para obtener más información, consulte la [Guía de licencias de BlackBerry Enterprise](https://docs.blackberry.com/content/dam/docs-blackberry-com/release-pdfs/en/blackberry-enterprise-licensing/BlackBerry-Enterprise-Licensing-Guide-en.pdf).
- Si la aplicación se va a instalar en dispositivos Android Enterprise y usted gestiona la aplicación como una aplicación privada en Google Play, [agregue la aplicación privada a Google Play.](https://docs.blackberry.com/es/endpoint-management/blackberry-uem/current/administration/managing-apps/adr1370355657809/internal-apps/Add-an-internal-app-for-Android-Enterprise-devices/android-private-apps)
- **1.** En la barra de menús, haga clic en **Aplicaciones**.

```
ALC A
2.
```
Haga clic en  $\P$  $\P$  $\P$ .

- **3.** Haga clic en **Derechos de aplicaciones internas de BlackBerry Dynamics**.
- **4.** En el campo Nombre, escriba el nombre de la aplicación que desee agregar.
- **5.** En el campo **ID de derecho de BlackBerry Dynamics**, introduzca el ID de derecho de la aplicación que desee agregar. Si no conoce el ID de derecho de la aplicación, póngase en contacto con el desarrollador de la aplicación. Para obtener más información sobre los ID de derecho, [consulte la documentación de BlackBerry](https://docs.blackberry.com/en/development-tools/blackberry-dynamics-sdk-android) [Dynamics SDK](https://docs.blackberry.com/en/development-tools/blackberry-dynamics-sdk-android). El ID de derecho debe estar en el siguiente formato:
	- Nombre del dominio al revés, por ejemplo, com. your company. appname.
	- No puede comenzar de ninguna de las siguientes formas
		- com.blackberry
		- com.good
		- com.rim
		- net.rim
	- No puede contener letras en mayúsculas.
	- Debe cumplir con el formato <subdominio> [definido en la sección 2.3.1 de RFC 1035,](https://www.ietf.org/rfc/rfc1035.txt) [modificado por la](https://tools.ietf.org/html/rfc1123) [sección 2.1 de RFC 1123](https://tools.ietf.org/html/rfc1123).
- **6.** En el campo **Versión de derecho de BlackBerry Dynamics**, introduzca la versión de derecho. Si no sabe la versión de derecho de la aplicación, póngase en contacto con el desarrollador de la aplicación. La versión de derecho debe estar en el siguiente formato:
	- Desde uno hasta cuatro segmentos de dígitos, separados por puntos, por ejemplo, 100 o 1.2.3.4.
	- Sin ceros a la izquierda en segmentos numéricos. Por ejemplo, no puede utilizar 0100 o 01.02.03.04.
	- La longitud de los segmentos numéricos puede ser desde uno hasta tres caracteres, por ejemplo, 100.200.300.400.
- **7.** De manera opcional, agregue una descripción de la aplicación.
- **8.** Haga clic en **Agregar**.

#### **Después de terminar:**

- Salvo que haya agregado la aplicación a Google Play como una aplicación privada, [Carga de archivos de](#page-30-0) [origen de las aplicaciones de BlackBerry Dynamics.](#page-30-0)
- Si la aplicación va a instalarse en dispositivos Android Enterprise, pero no se agrega a Google Play como una aplicación privada, siga uno de estos procedimientos:
	- [Agregar una aplicación interna a Google Play mediante Google Developers Console.](https://docs.blackberry.com/es/endpoint-management/blackberry-uem/current/administration/managing-apps/adr1370355657809/internal-apps/Add-an-internal-app-for-Android-Enterprise-devices/Add-an-internal-app-using-the-Google-Developer-portal)

#### <span id="page-29-0"></span>**Adición de aplicaciones públicas de BlackBerry Dynamics como aplicaciones internas**

Puede cargar los archivos de origen para aplicaciones de BlackBerry Dynamics del sector público de Google Play para que los usuarios puedan instalar las aplicaciones sin necesidad de acceder a Google Play. Al añadir aplicaciones Google Play como aplicaciones internas, no se admitirán las opciones de enviar a las versiones restringidas.

Para los tipos de activación de Android Enterprise, cuando no se pueda acceder a Google Play y la opción "Agregar cuenta de Google Play al espacio de trabajo" no esté seleccionada en el perfil de activación asignado al usuario, solo se enviarán al dispositivo los archivos de origen de la aplicación.

Para los tipos de activación de Android Enterprise, cuando se pueda acceder a Google Play y la opción "Agregar cuenta de Google Play al espacio de trabajo" esté seleccionada en el perfil de activación asignado al usuario, solo se enviará la aplicación publicada en Google Play al dispositivo. Esto también se aplica a los tipos de activación de Samsung Knox con la opción "Administración de aplicaciones de Google Play para dispositivos Samsung Knox Workspace" seleccionada en el perfil de activación.

### <span id="page-30-0"></span>**Carga de archivos de origen de las aplicaciones de BlackBerry Dynamics**

Una vez que se haya creado una autorización de aplicaciones de BlackBerry Dynamics, puede cargar los archivos de origen para las plataformas aplicables de los dispositivos.

**Nota:** Los usuarios deben activar las aplicaciones dinámicas en el mismo entorno de BlackBerry UEM desde el que se han asignado las aplicaciones. No es posible activar aplicaciones de BlackBerry Dynamics con claves de acceso, contraseñas de activación ni códigos QR desde un entorno de BlackBerry Dynamics externo. Para utilizar contraseñas de activación o códigos QR, la aplicación debe utilizar la versión 8.0 de BlackBerry Dynamics SDK o una posterior.

#### **Antes de empezar:**

- [Adición de un derecho de aplicaciones internas de BlackBerry Dynamics](#page-28-3)
- **1.** En la barra de menú, haga clic en **Aplicaciones**.
- **2.** Haga clic en la aplicación para la que desea cargar los archivos de origen.
- **3.** Haga clic en la pestaña de la plataforma del dispositivo para la que desea cargar un archivo de origen.
- **4.** En la sección **Archivo de origen de la aplicación**, haga clic en **Agregar**.
- **5.** Haga clic en **Examinar**. Busque la aplicación que desea agregar o actualizar.
- **6.** Haga clic en **Agregar**.
- **7.** Si es necesario, actualice la configuración de las aplicaciones. Para obtener más información, consulte [Gestión de la configuración de una aplicación de BlackBerry Dynamics.](#page-32-0)

### <span id="page-30-1"></span>**Adición de una configuración de aplicación para aplicaciones BlackBerry Dynamics**

Para obtener información general sobre configuraciones de aplicación, consulte [Adición o cambio de la](https://docs.blackberry.com/es/endpoint-management/blackberry-uem/current/administration/managing-apps/adr1370355657809/rfi1481050069006) [configuración de la aplicación.](https://docs.blackberry.com/es/endpoint-management/blackberry-uem/current/administration/managing-apps/adr1370355657809/rfi1481050069006)

#### **Sugerencia:**

No es necesario que cargue una plantilla en BlackBerry UEM para las aplicaciones BlackBerry Dynamics que aparecen en BlackBerry Marketplace. Esas aplicaciones recuperan automáticamente su plantilla de BlackBerry Marketplace.

#### **Antes de empezar:**

- [Adición de un derecho de aplicación interno de BlackBerry Dynamics](#page-28-3)
- [Creación de una plantilla de configuración de aplicaciones para cargarla](https://developer.blackberry.com/devzone/files/blackberry-dynamics/android/_app_policies.html)
- **1.** En la barra de menús, haga clic en **Aplicaciones**.
- **2.** Haga clic en la aplicación interna de BlackBerry Dynamics para la que desea añadir una configuración de aplicación.
- **3.** Junto a **Configuración de la aplicación**, haga clic en **Cargar una plantilla** para agregar una nueva plantilla de configuración de la aplicación.
- **4.** Vaya a la plantilla y selecciónela.
- **5.** Haga clic en **Guardar**.
- **6.** Haga clic en **Aceptar**.
- **7.** Haga clic en **Guardar**.

## <span id="page-32-0"></span>**Gestión de la configuración de una aplicación de BlackBerry Dynamics**

Puede gestionar configuraciones de aplicaciones, configuraciones de servidores y opciones de aplicaciones.

- **1.** En la barra de menús, haga clic en **Aplicaciones**.
- **2.** Haga clic en la aplicación de BlackBerry Dynamics que desea cambiar.
- **3.** En la pestaña **Configuración > BlackBerry Dynamics**, realice cualquiera de las siguientes tareas:

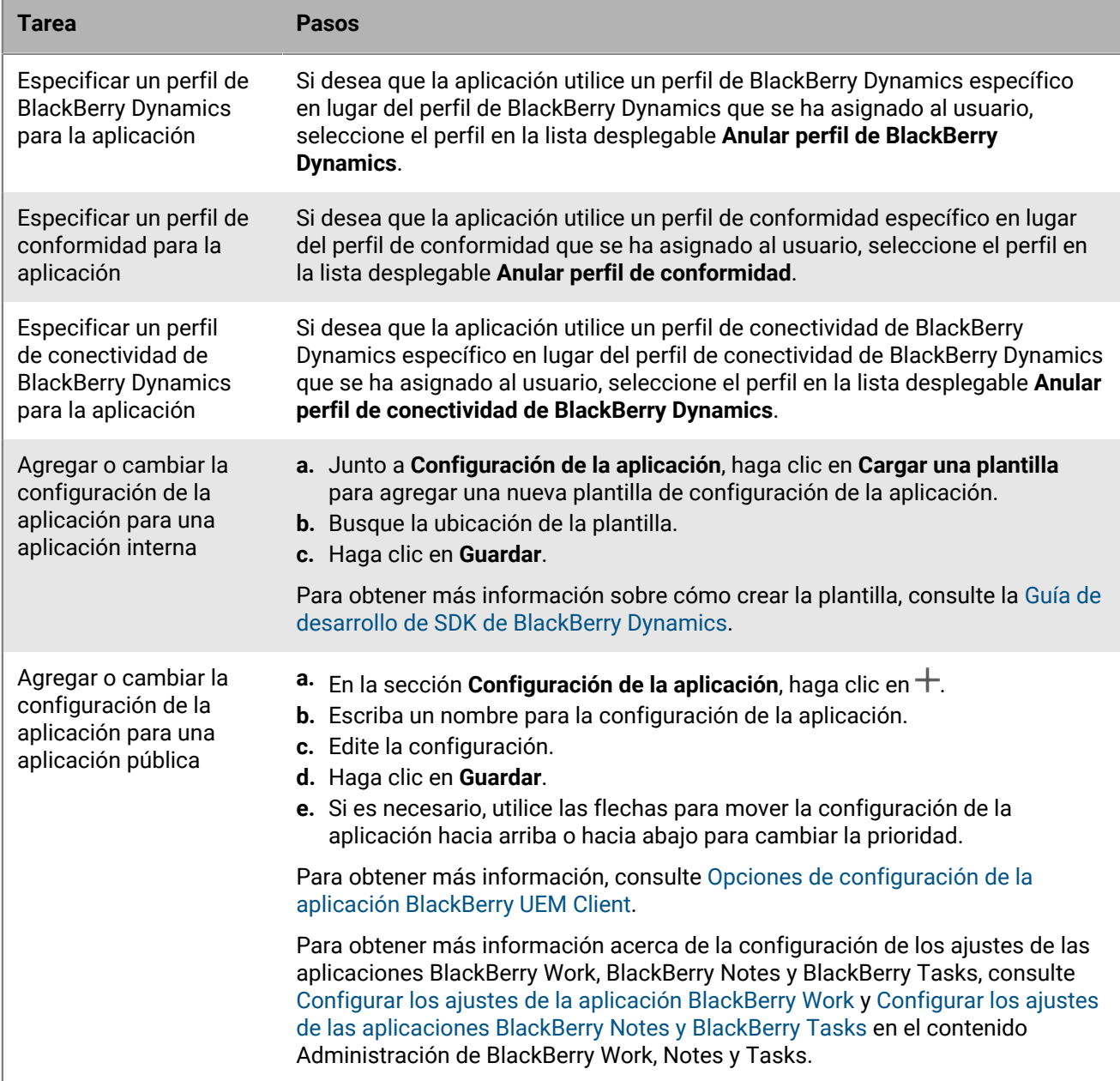

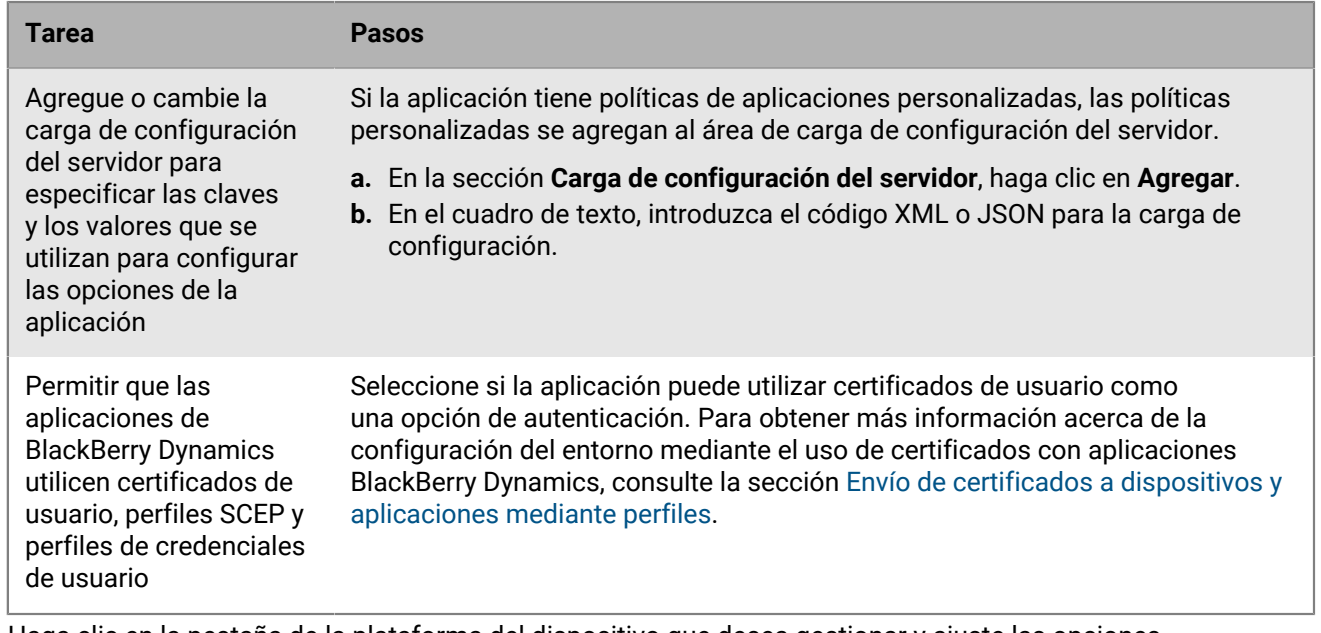

- **4.** Haga clic en la pestaña de la plataforma del dispositivo que desea gestionar y ajuste las opciones correspondientes.
- **5.** Haga clic en **Guardar**.

### <span id="page-33-0"></span>**iOS y macOS: configuración de la aplicación BlackBerry Dynamics**

La mayoría de las configuraciones siguientes son compatibles únicamente con dispositivos iOS y no aparecen en la pestaña macOS.

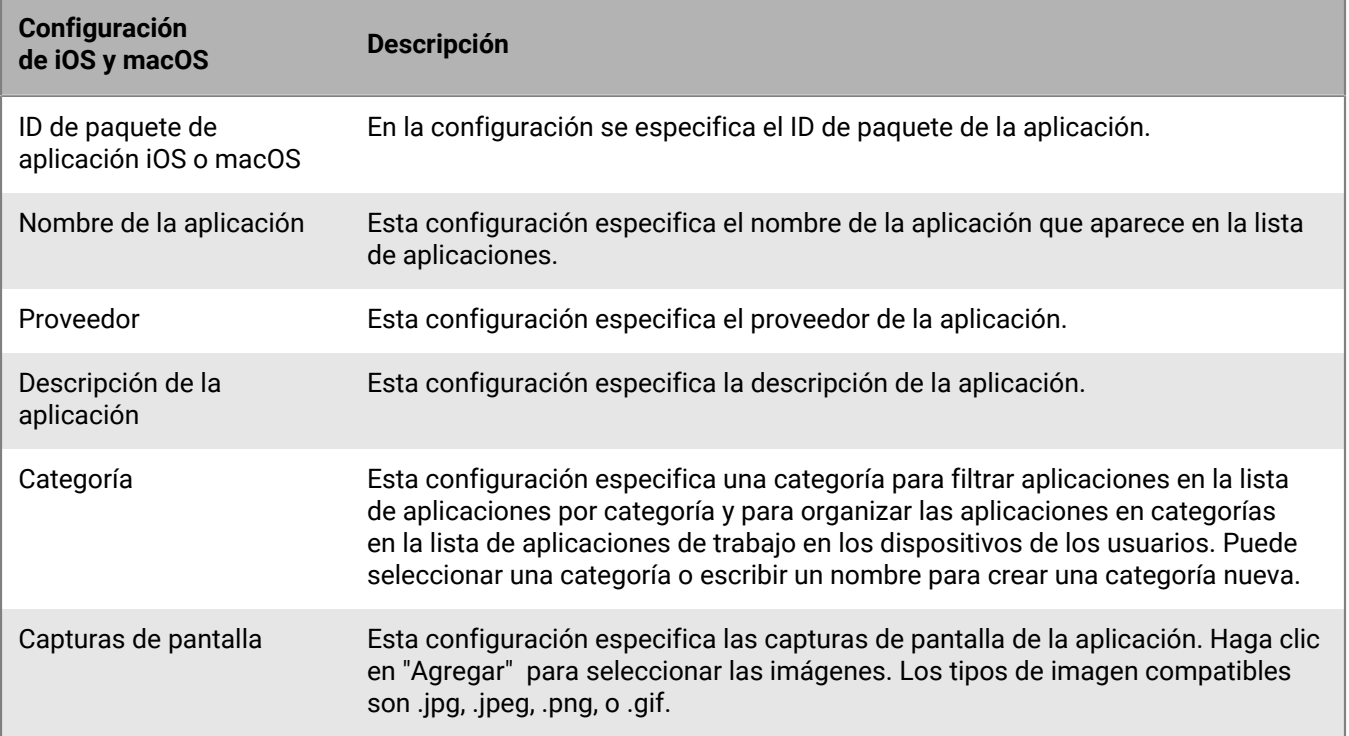

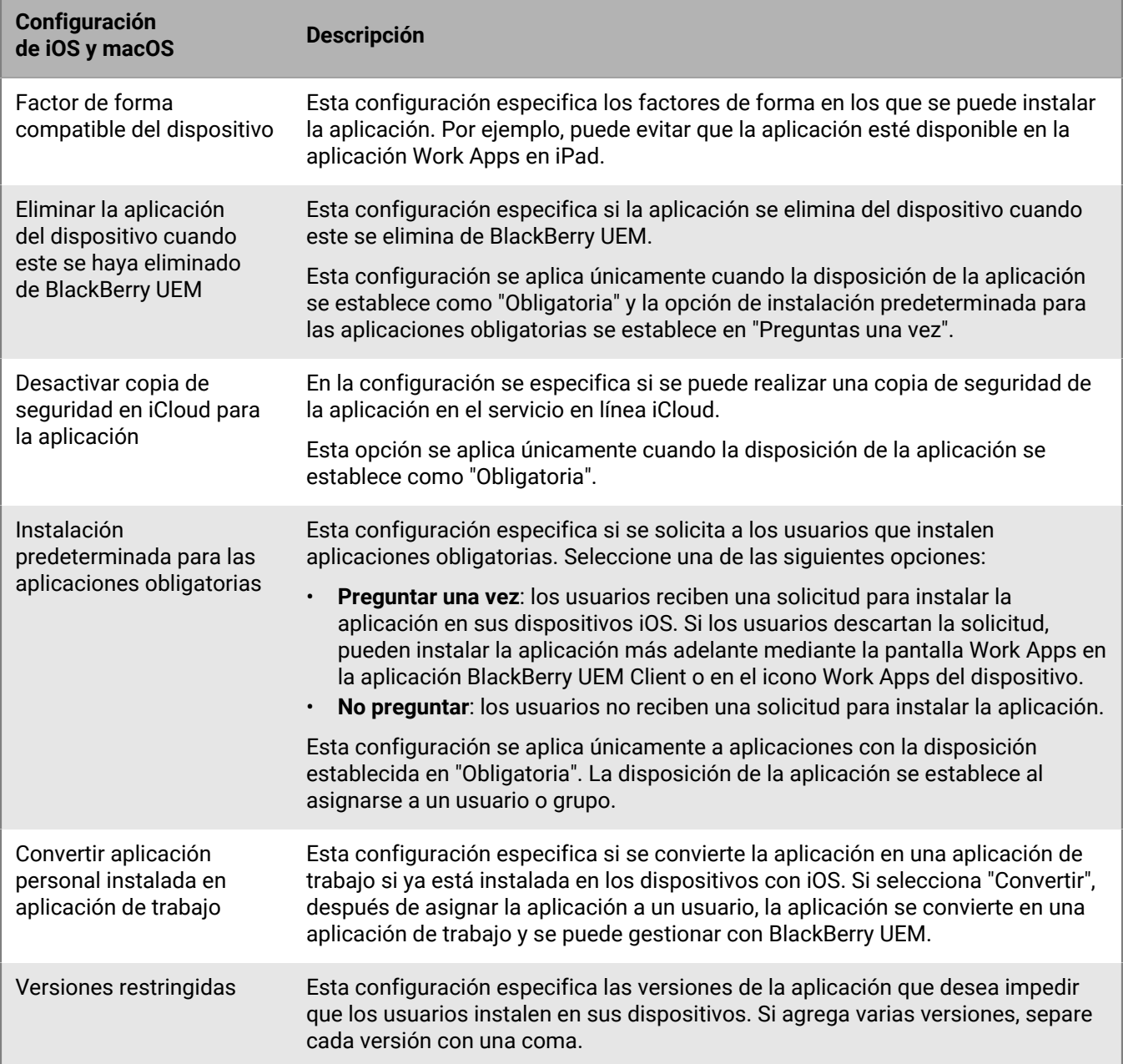

## <span id="page-34-0"></span>**Android: configuración de la aplicación BlackBerry Dynamics**

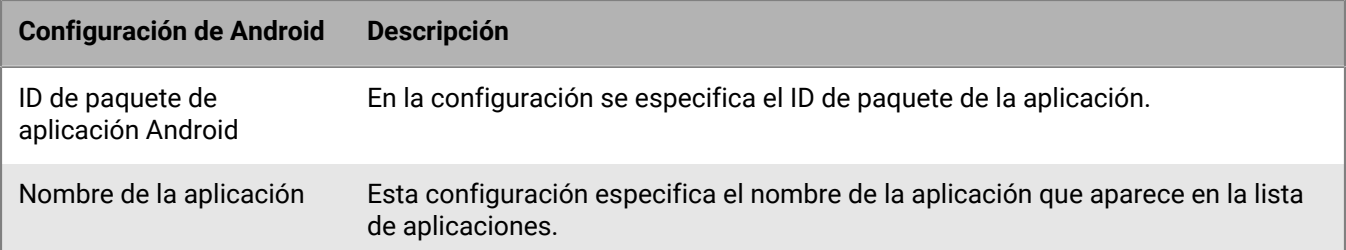

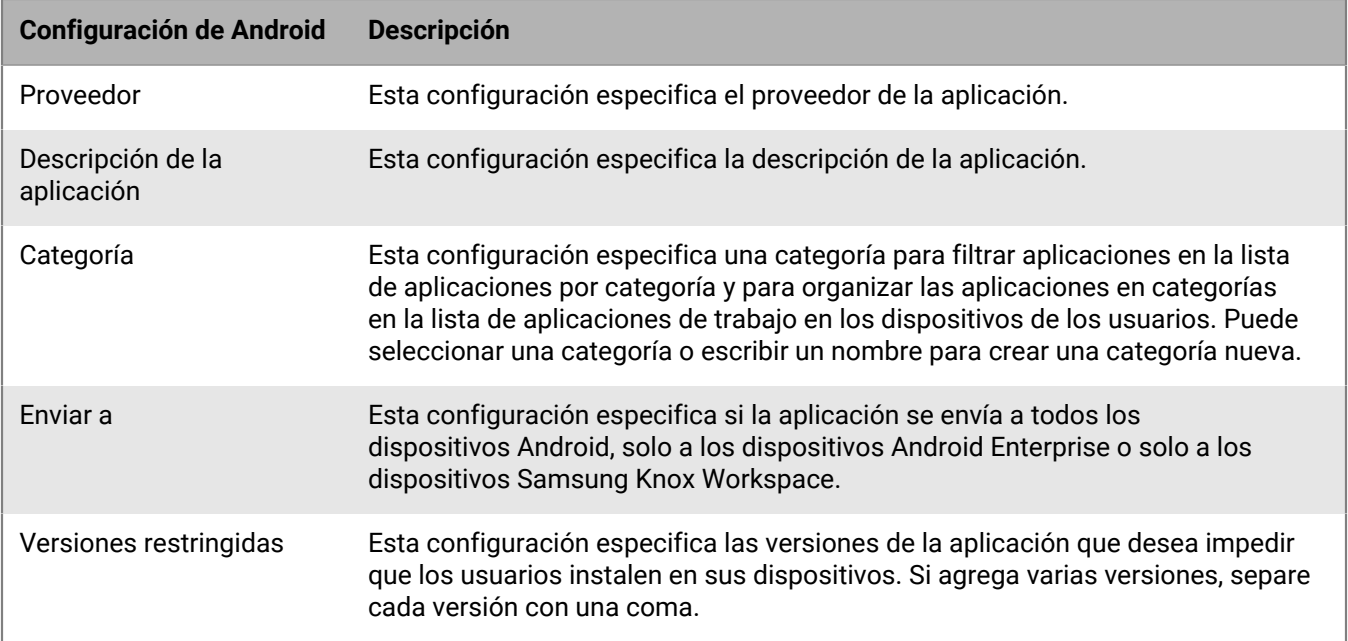

## <span id="page-35-0"></span>**Windows: configuración de la aplicación BlackBerry Dynamics**

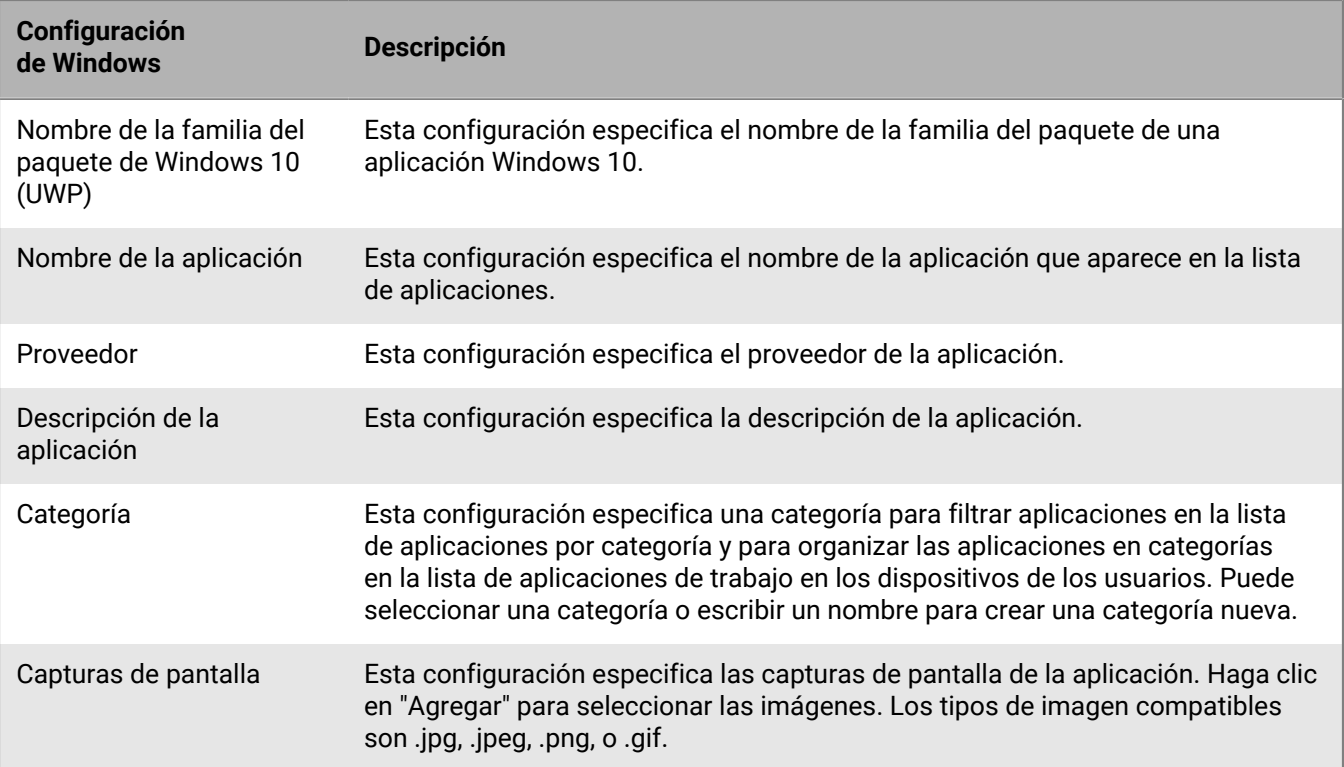

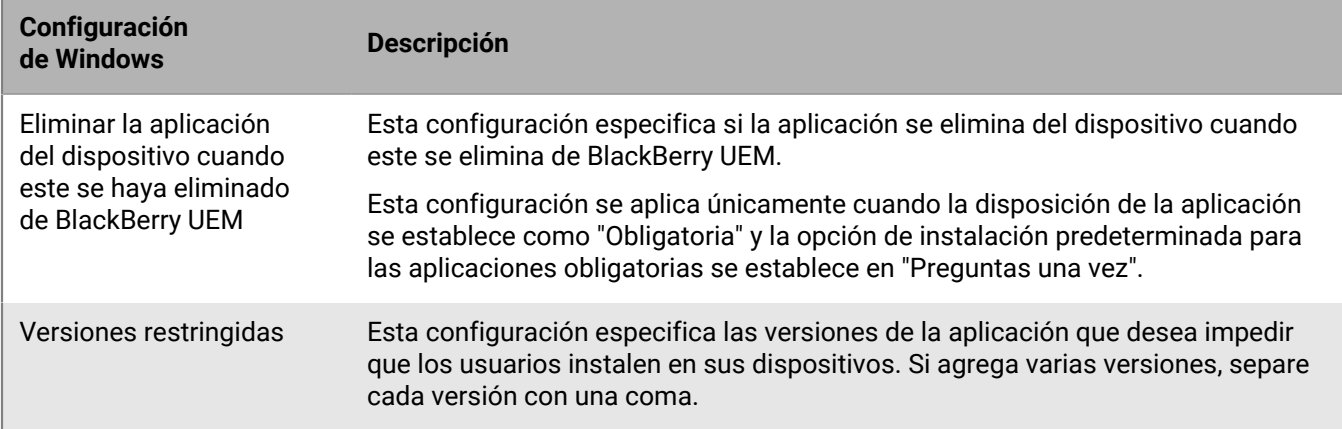

## <span id="page-36-0"></span>**Opciones de configuración de la aplicación BlackBerry UEM Client**

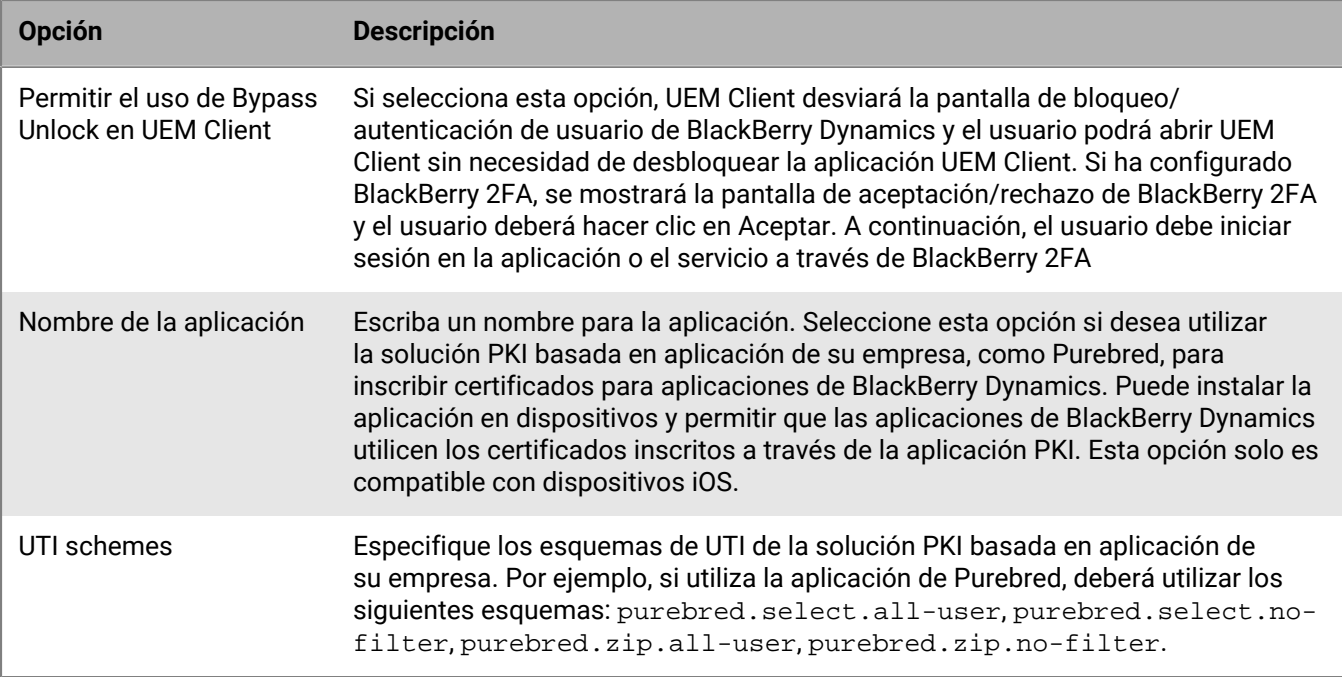

## <span id="page-37-0"></span>**Adición del catálogo de aplicaciones de trabajo a BlackBerry Dynamics Launcher**

Para los dispositivos que están activados para BlackBerry Dynamics, puede agregar el catálogo de aplicaciones de trabajo a BlackBerry Dynamics Launcher para que los usuarios puedan acceder rápidamente a una lista de sus aplicaciones de trabajo asignadas.

**Nota:** BlackBerry Access debe estar instalado y activo en un dispositivo para que el catálogo de aplicaciones de trabajo aparezca en BlackBerry Dynamics Launcher.

- **1.** En la barra de menú, haga clic en **Grupos**.
- **2.** Seleccione el grupo **Todos los usuarios**.
- **3.** En la sección **Aplicaciones asignadas**, haga clic en  $+$ .
- **4.** En el campo de búsqueda, busque **Función: tienda de aplicaciones de BlackBerry**.
- **5.** Seleccione **Función: tienda de aplicaciones de BlackBerry**.
- **6.** En la lista desplegable **Disposición** de la aplicación, seleccione **Necesario**.
- **7.** Haga clic en **Asignar**.

## <span id="page-38-0"></span>**Generación de claves de acceso, contraseñas de activación o códigos QR para aplicaciones de BlackBerry Dynamics**

Las aplicaciones de BlackBerry Dynamics requieren una clave de acceso, contraseñas de activación o códigos QR para activarse en un dispositivo. BlackBerry UEM Client puede solicitar las claves de acceso o contraseñas de activación automáticamente desde BlackBerry UEM después de que los usuarios instalen una aplicación. Usted o un usuario deben generar manualmente las claves de acceso, las contraseñas de activación o los códigos QR y enviarlos para activar las aplicaciones de BlackBerry Dynamics en las situaciones siguientes:

- Para dispositivos Samsung Knox Workspace
- Para los dispositivos iOS y Android que no necesitan MDM y no tienen UEM Client instalado.
- Para los usuarios que quieran activar aplicaciones de BlackBerry Dynamics en dispositivos que no requieren BlackBerry UEM Client.

Puede generar claves de acceso, contraseñas de activación o códigos QR cuando crea un nuevo usuario o después en cualquier momento. Los usuarios no necesitan activar sus dispositivos en BlackBerry UEM para recuperar claves de acceso, contraseñas de activación o códigos QR. Los usuarios no necesitan una dirección de correo electrónico para que genere una clave de acceso, contraseña de activación o código QR. Los usuarios también pueden generar claves de acceso, contraseñas de activación o códigos QR en BlackBerry UEM Self-Service.

- **1.** En la barra de menús, haga clic en **Usuarios > Dispositivos gestionados**.
- **2.** Busque una cuenta de usuario.
- **3.** En los resultados de la búsqueda, haga clic en el nombre de la cuenta de usuario.
- **4.** Haga clic en **Establecer contraseña de activación**. Complete una de las tareas siguientes:

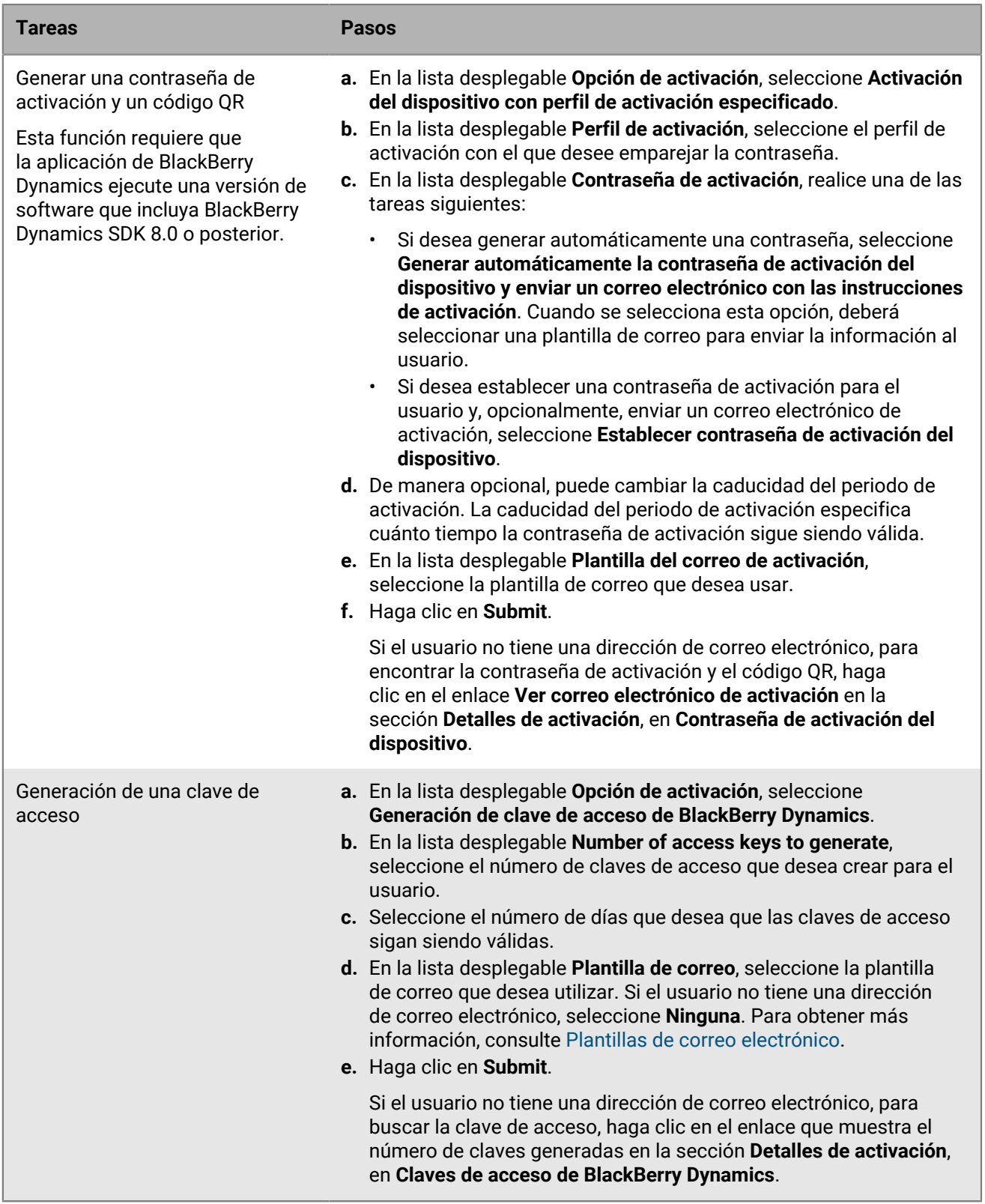

### <span id="page-40-0"></span>**Gestión de claves de acceso de BlackBerry Dynamics**

Tras generar claves de acceso de BlackBerry Dynamics, el número de claves que se ha generado se incluye en los datos de la sección Activación en la pantalla de resumen del usuario.

**Antes de empezar:** [Generación de claves de acceso, contraseñas de activación o códigos QR para aplicaciones](#page-38-0) [de BlackBerry Dynamics](#page-38-0).

- **1.** En la barra de menú, haga clic en **Usuarios > Dispositivos gestionados**.
- **2.** Busque una cuenta de usuario.
- **3.** En los resultados de la búsqueda, haga clic en el nombre de la cuenta de usuario.
- **4.** En la sección **Detalles de activación**, en **Claves de acceso de BlackBerry Dynamics**, haga clic en el vínculo que muestra el número de claves generadas. Si no ve esta sección, no se han generado claves de acceso para el usuario.
- **5.** En el cuadro de diálogo **Claves de acceso de BlackBerry Dynamics**, realice una de las siguientes tareas:

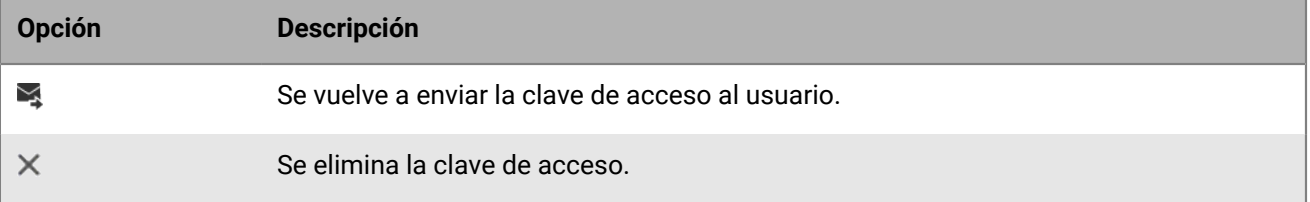

**6.** Haga clic en **Guardar**.

## <span id="page-41-0"></span>**Enviar una clave de desbloqueo de aplicaciones y un código QR de BlackBerry Dynamics a un usuario**

Puede enviar claves de desbloqueo de aplicaciones y códigos QR a un usuario si una de sus aplicaciones de BlackBerry Dynamics se ha bloqueado. Para enviar una contraseña de activación o un código QR para desbloquear una aplicación, la aplicación debe utilizar la versión 8.0 o posterior de BlackBerry Dynamics SDK.

**Nota:** Puede [editar la plantilla del correo electrónico que se envía al usuario](https://docs.blackberry.com/es/endpoint-management/blackberry-uem/current/administration/profiles-variables-email-templates/activation-email-templates/kla1371664533053.html).

- **1.** En la barra de menú, haga clic en **Users**.
- **2.** Busque una cuenta de usuario.
- **3.** En los resultados de la búsqueda, haga clic en el nombre de la cuenta de usuario.
- **4.** Haga clic en el dispositivo del usuario.
- **5.** En la sección BlackBerry Dynamics de la fila **Acciones de aplicación**, seleccione "Desbloquear aplicación" para la aplicación para la que desea enviar un correo al usuario.
- **6.** En la página **Desbloquear aplicación**, en el campo **Plantilla de correo**, seleccione el correo de clave de desbloqueo de BlackBerry Dynamics.
- **7.** Haga clic en **Enviar**.

## <span id="page-42-0"></span>**Activación automática de la primera aplicación BlackBerry Dynamics en dispositivos de inscripción de usuario y DEP de Apple**

Durante la activación de dispositivos DEP de Apple o dispositivos que utilizan el tipo de activación de Privacidad de usuario: inscripción de usuario, la BlackBerry Dynamics aplicación que actúe como delegada de autenticación principal se puede instalar primero y preconfigurar para que cuando el usuario la abra por primera vez, se active automáticamente sin que el usuario tenga que introducir información manualmente. Los usuarios pueden utilizar esta aplicación para activar fácilmente otras aplicaciones de BlackBerry Dynamics en sus dispositivos.

Para activar la primera aplicación de BlackBerry Dynamics en el dispositivo automáticamente, realice las siguientes tareas:

- **1.** Asegúrese de que el dispositivo que desea activar está registrado con DEP de Apple o tiene asignado el tipo de activación Privacidad de usuario: inscripción de usuario.
- **2.** En el perfil de BlackBerry Dynamics, defina una aplicación de BlackBerry Dynamics como delegada de autenticación principal. Por ejemplo, si BlackBerry Work es la aplicación que se utiliza con más frecuencia, debe establecerla como delegada de autenticación principal.

**Nota:** Para los dispositivos de iOS inscritos en DEP, no establezca BlackBerry UEM Client como delegada de autenticación principal.

**3.** Asigne la aplicación que sea la delegada de autenticación principal al usuario con una disposición obligatoria.

# <span id="page-43-0"></span>**Clasificar la instalación de aplicaciones**

Puede clasificar las aplicaciones para controlar el orden en el que se instalan al asignarlas a dispositivos. La configuración de la clasificación garantiza que las aplicaciones delegadas de la autenticación se inserten en el dispositivo primero. Para las aplicaciones de iOS, la clasificación se aplica a las aplicaciones públicas y a las aplicaciones alojadas en BlackBerry UEM. Para las aplicaciones Android, la clasificación se aplica a aplicaciones alojadas en BlackBerry UEM o Google Play.

**Nota:** La clasificación de las aplicaciones alojadas en Google Play solo es compatible con los dispositivos activados con Android Enterprise y habilitados para Google Play. La clasificación de las aplicaciones alojadas en BlackBerry UEM y las alojadas en Google Play se aplica por separado.

Para habilitar un dispositivo para Google Play, seleccione una de las siguientes opciones al crear el perfil de activación:

- Añadir cuenta de Google Play al espacio de trabajo
- Gestión de aplicaciones de Google Play para dispositivos Samsung Knox Workspace
- **1.** En la barra de menú, haga clic en **Aplicaciones > Clasificación de instalación de aplicaciones**.
- 2. Haga clic en  $\angle$ .
- **3.** Haga clic en  $+$ .
- **4.** Haga clic en la casilla de verificación situada junto a las aplicaciones que desea clasificar.
- **5.** Haga clic en **Agregar**.
- **6.** En la página Clasificación de instalación de aplicaciones, haga clic en ↓↑ en la columna Clasificación para colocar las aplicaciones en el orden en que desea que se instalen en los dispositivos.
- **7.** Haga clic en **Guardar**.

### <span id="page-43-1"></span>**Editar la lista de clasificación de instalación de aplicaciones**

Puede editar la secuencia de instalación de las aplicaciones que se instalarán en los dispositivos de su empresa. Para las aplicaciones de iOS, la clasificación se aplica a las aplicaciones públicas y a las aplicaciones alojadas en BlackBerry UEM. Para las aplicaciones Android, la clasificación se aplica a aplicaciones alojadas en BlackBerry UEM o Google Play.

- **1.** En la barra de menú, haga clic en **Aplicaciones > Clasificación de instalación de aplicaciones**.
- 2. Haga clic en  $\blacktriangleright$ .
- **3.** Haga clic en ↓↑ en la columna Clasificación para colocar las aplicaciones en el orden en que desea que se instalen en los dispositivos.
- **4.** Haga clic en **Guardar**.

### <span id="page-43-2"></span>**Eliminar una aplicación de la lista de clasificación de instalación de aplicaciones**

Puede eliminar una aplicación de la lista de clasificación de instalación de aplicaciones. Para las aplicaciones de iOS, la clasificación se aplica a las aplicaciones públicas y a las aplicaciones alojadas en BlackBerry UEM. Para las aplicaciones Android, la clasificación se aplica a aplicaciones alojadas en BlackBerry UEM o Google Play.

**1.** En la barra de menú, haga clic en **Aplicaciones > Clasificación de instalación de aplicaciones**.

- 2. Haga clic en  $\triangle$ .
- **3.** En la lista, haga clic en X junto a la aplicación que desea eliminar.
- **4.** Haga clic en **Eliminar**.
- **5.** Haga clic en **Guardar**.

## <span id="page-45-0"></span>**Administración de servicios de aplicaciones de BlackBerry Dynamics**

Los servicios de aplicaciones son funciones compartidas que ofrece una aplicación basada en servidor o móvil. Con los SDK de BlackBerry Dynamics, un desarrollador de aplicaciones puede exponer una función de una aplicación que otros desarrolladores pueden usar en sus propias aplicaciones de BlackBerry Dynamics. Con la consola de gestión, puede registrar servicios de aplicaciones para su empresa y proporcionar la definición de los servicios del desarrollador. Los desarrolladores de su empresa pueden proporcionar comentarios sobre los servicios de aplicaciones registradas y pueden aprovechar las definiciones de los servicios disponibles en las aplicaciones de BlackBerry Dynamics que crean.

Los servicios de aplicaciones para determinadas aplicaciones de BlackBerry Dynamics y aplicaciones asociadas también están disponibles para su uso, y las definiciones de los servicios asociados se pueden ver en la consola de gestión. Para obtener más información acerca del desarrollo de servicios de aplicaciones, visite la [Comunidad](https://developers.blackberry.com/) [de desarrolladores de BlackBerry.](https://developers.blackberry.com/)

**Antes de empezar:** Si desea registrar un servicio de aplicaciones para su empresa, compruebe que dispone del ID de servicio de la aplicación, del número de versión y de la definición del servicio.

- **1.** En la consola de gestión, en la barra de menú, haga clic en **Configuración > BlackBerry Dynamics**.
- **2.** Haga clic en **Servicios de aplicaciones**.
- **3.** Lleve a cabo cualquiera de las tareas siguientes:

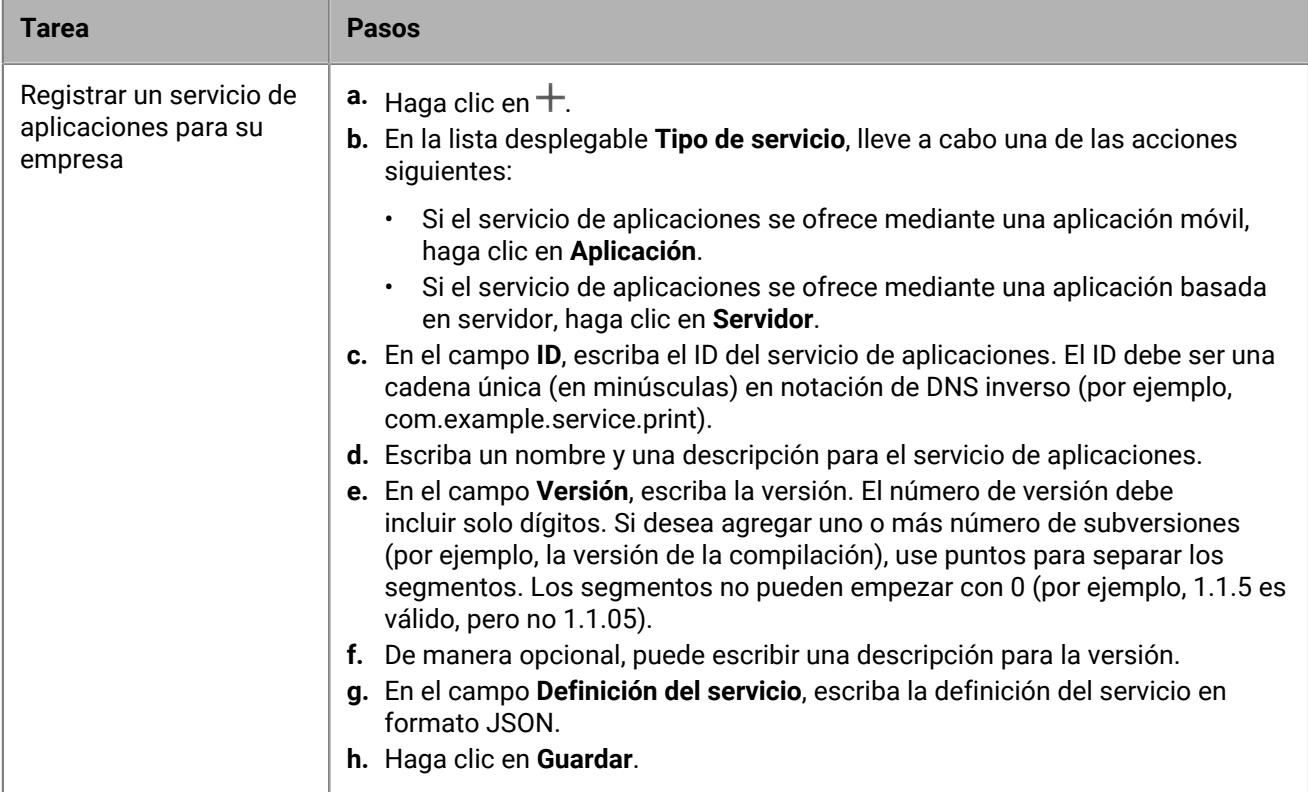

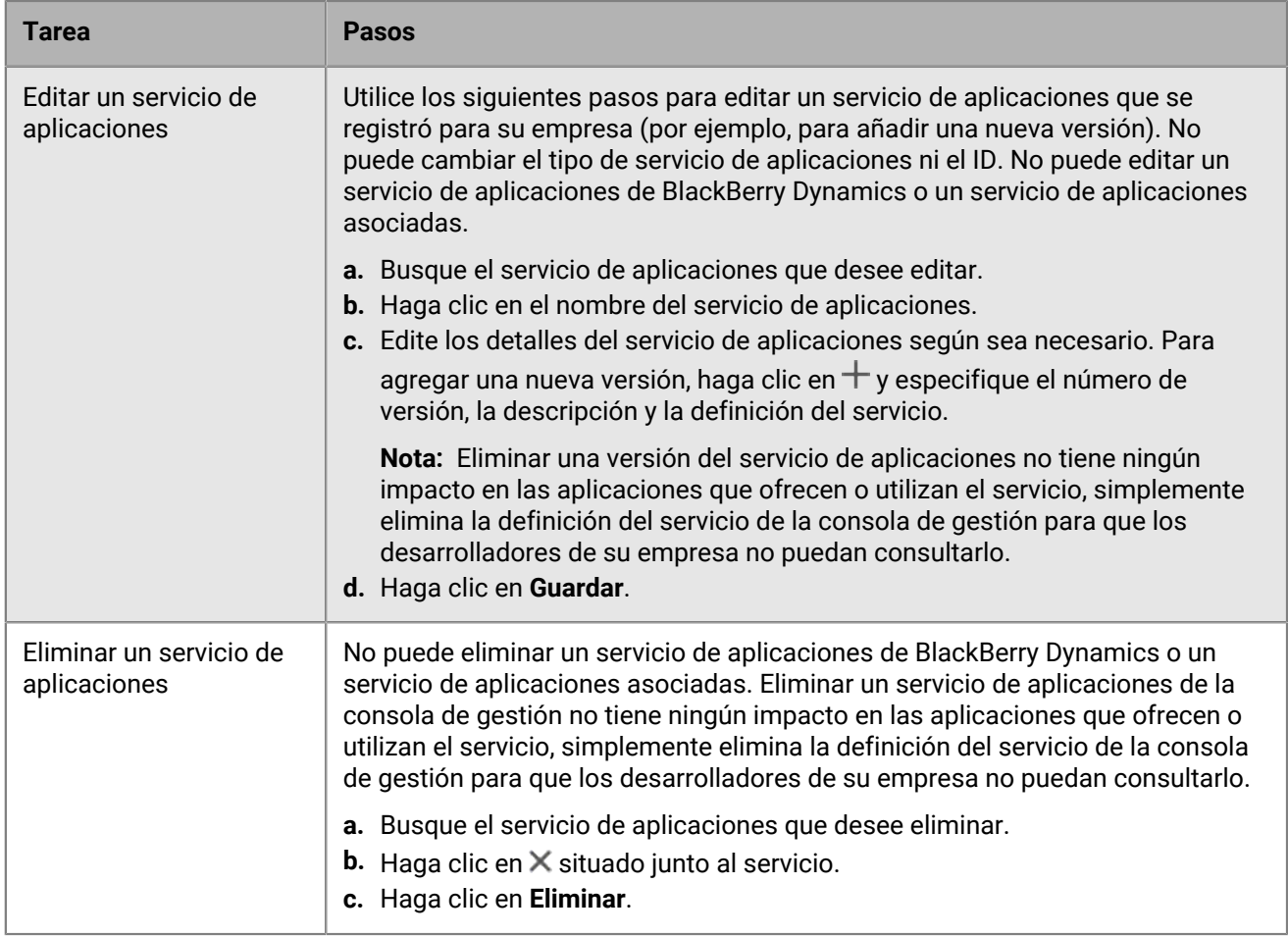

**Después de terminar:** De manera opcional, puede combinar una versión del servicio de aplicaciones con una aplicación gestionada para que la consola de gestión pueda indicar que la aplicación proporciona el servicio. Para obtener más información, consulte [Gestión de la configuración de una aplicación de BlackBerry Dynamics.](#page-32-0)

## <span id="page-47-0"></span>**Configuración de una regla de captura de pantalla para las aplicaciones de BlackBerry Dynamics en dispositivos iOS**

Puede activar una opción en una política de cumplimiento que reacciona a las capturas de pantalla de las aplicaciones de BlackBerry Dynamics en dispositivos iOS.

- **1.** En la barra de menú, haga clic en **Políticas y perfiles**.
- **2.** Haga clic en **Cumplimiento > Cumplimiento**.
- **3.** Haga clic en **+**.
- **4.** Escriba un nombre y una descripción para el perfil de cumplimiento.
- **5.** Haga clic en la pestaña **iOS**.
- **6.** Seleccione **Captura de pantalla de la aplicación de BlackBerry Dynamics detectada**.
- **7.** En la lista **Número máximo de capturas de pantalla en un periodo**, seleccione un número.
- **8.** En el campo **Duración del periodo**, escriba el número de días que puede durar una sesión.
- **9.** En la lista **Acción de cumplimiento para las aplicaciones de BlackBerry Dynamics**, seleccione la acción que se produce si el usuario supera el número permitido de capturas de pantalla. Lleve a cabo una de estas acciones:
	- Seleccione **Supervisar y registrar**. Cuando un usuario realice una captura de pantalla, aparecerá un mensaje de advertencia en el dispositivo en el que se indica que las capturas de pantalla están prohibidas.
	- Seleccione **No permitir la ejecución de aplicaciones de BlackBerry Dynamics**. Se mostrará un mensaje en el dispositivo en el que se informa al usuario por cuánto tiempo se le impedirá realizar capturas de pantalla. Si hace esta selección, en el campo Permitir la ejecución después de, escriba el número de minutos, horas o días que desea que dure la acción de cumplimiento.

## <span id="page-48-0"></span>**Desactivación de las notificaciones fuera de las horas laborables**

Puede utilizar perfiles de no molestar para bloquear las notificaciones de dispositivos fuera de las horas laborables en BlackBerry Work for Android y BlackBerry Work for iOS. Esta función requiere BEMS 2,8 o posterior.

### <span id="page-48-1"></span>**Crear un perfil de no molestar**

#### **Antes de empezar:**

- BEMS 2.8 o posterior está instalado y configurado en su entorno. Para obtener instrucciones, [consulte las](https://docs.blackberry.com/en/endpoint-management/blackberry-enterprise-mobility-server/current/) [guías de instalación y configuración de BEMS.](https://docs.blackberry.com/en/endpoint-management/blackberry-enterprise-mobility-server/current/)
- BlackBerry Work se agrega al perfil de conectividad de BlackBerry Dynamics. Consulte [Configurar los ajustes](https://docs.blackberry.com/en/blackberry-dynamics-apps/blackberry-work/3_8/blackberry-work-administration-guide/lfd1484855554130) [de conexión de BlackBerry Work en el contenido de administración de BlackBerry Work.](https://docs.blackberry.com/en/blackberry-dynamics-apps/blackberry-work/3_8/blackberry-work-administration-guide/lfd1484855554130)
- **1.** En la barra de menú, haga clic en **Políticas y perfiles**.
- **2.** Haga clic en **Protección > No molestar**.
- **3.** Haga clic en  $+$ .
- **4.** Escriba un nombre y una descripción para el perfil.
- **5.** Introduzca un mensaje para que se muestre en los dispositivos cuando las notificaciones de BlackBerry Work están bloqueadas. Si deja este campo en blanco, se mostrará un mensaje predeterminado.
- **6.** Lleve a cabo una de estas acciones:

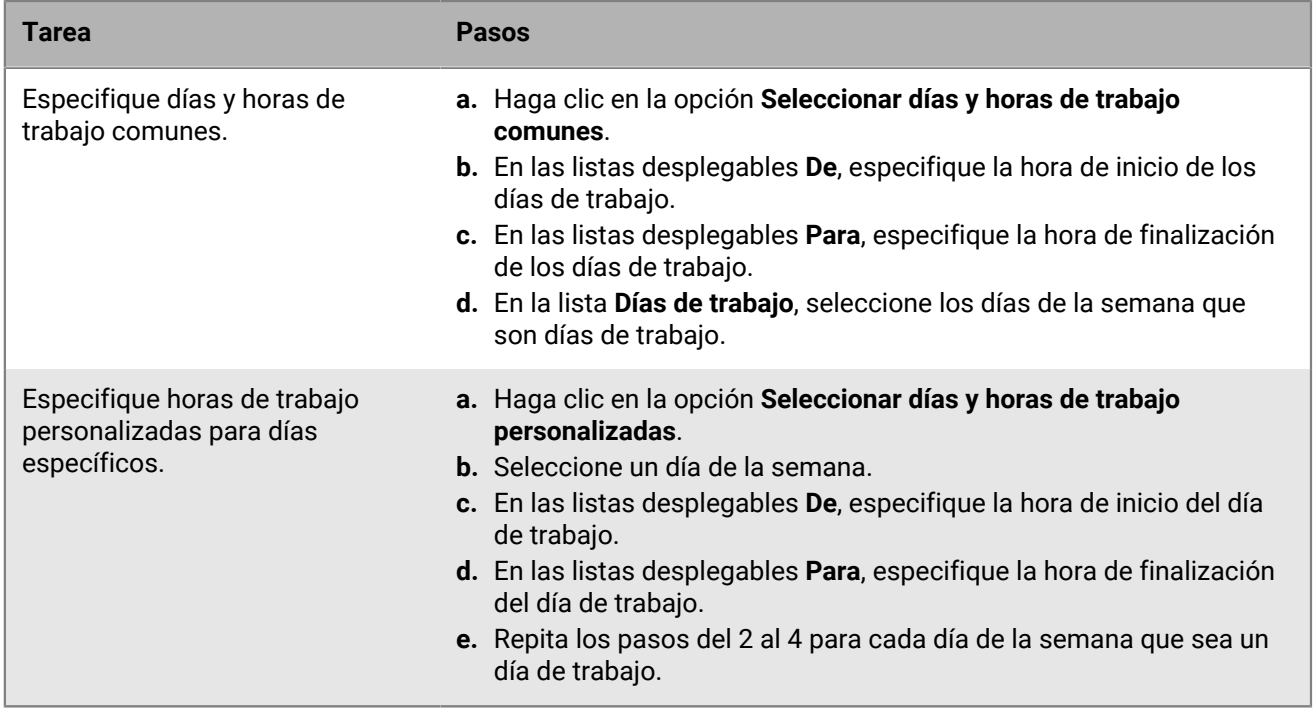

#### **7.** Haga clic en **Agregar**.

# <span id="page-49-0"></span>**Aviso legal**

©2022 BlackBerry Limited. BLACKBERRY, BBM, BES, EMBLEM Design, ATHOC, CYLANCE y SECUSMART, entre otras, son marcas comerciales o marcas registradas de BlackBerry Limited, de sus subsidiarias o filiales, sujetas a licencia, cuyos derechos exclusivos están expresamente reservados. El resto de marcas comerciales pertenecen a sus respectivos propietarios.

Esta documentación, incluida cualquier documentación que se incorpore mediante referencia como documento proporcionado o disponible en el sitio web de BlackBerry, se proporciona o se pone a disposición "TAL CUAL" y "SEGÚN SU DISPONIBILIDAD" sin ninguna condición, responsabilidad ni garantía de ningún tipo por parte de BlackBerry Limited y sus empresas afiliadas ("BlackBerry"), y BlackBerry no asume ninguna responsabilidad por los errores tipográficos, técnicos o cualquier otra imprecisión, error u omisión contenidos en esta documentación. Con el fin de proteger la información confidencial y propia de BlackBerry, así como los secretos comerciales, la presente documentación describe algunos aspectos de la tecnología de BlackBerry en líneas generales. BlackBerry se reserva el derecho a modificar periódicamente la información que contiene esta documentación, si bien tampoco se compromete en modo alguno a proporcionar cambios, actualizaciones, ampliaciones o cualquier otro tipo de información que se pueda agregar a esta documentación.

Esta documentación puede contener referencias a fuentes de información, hardware o software, productos o servicios, incluidos componentes y contenido como, por ejemplo, el contenido protegido por copyright y/o sitios Web de terceros (conjuntamente, los "Productos y servicios de terceros"). BlackBerry no controla ni es responsable de ningún tipo de Productos y servicios de terceros, lo que incluye, sin restricciones, el contenido, la exactitud, el cumplimiento de copyright, la compatibilidad, el rendimiento, la fiabilidad, la legalidad, la decencia, los vínculos o cualquier otro aspecto de los Productos y servicios de terceros. La inclusión de una referencia a los Productos y servicios de terceros en esta documentación no implica que BlackBerry se haga responsable de dichos Productos y servicios de terceros ni de dichos terceros en modo alguno.

EXCEPTO EN LA MEDIDA EN QUE LO PROHÍBA ESPECÍFICAMENTE LA LEY DE SU JURISDICCIÓN, QUEDAN EXCLUIDAS POR LA PRESENTE TODAS LAS CONDICIONES, APROBACIONES O GARANTÍAS DE CUALQUIER TIPO, EXPLÍCITAS O IMPLÍCITAS, INCLUIDA, SIN NINGÚN TIPO DE LIMITACIÓN, CUALQUIER CONDICIÓN, APROBACIÓN, GARANTÍA, DECLARACIÓN DE GARANTÍA DE DURABILIDAD, IDONEIDAD PARA UN FIN O USO DETERMINADO, COMERCIABILIDAD, CALIDAD COMERCIAL, ESTADO DE NO INFRACCIÓN, CALIDAD SATISFACTORIA O TITULARIDAD, O QUE SE DERIVE DE UNA LEY O COSTUMBRE O UN CURSO DE LAS NEGOCIACIONES O USO DEL COMERCIO, O RELACIONADO CON LA DOCUMENTACIÓN O SU USO O RENDIMIENTO O NO RENDIMIENTO DE CUALQUIER SOFTWARE, HARDWARE, SERVICIO O CUALQUIER PRODUCTO O SERVICIO DE TERCEROS MENCIONADOS AQUÍ. ASIMISMO, PODRÍA DISPONER DE OTROS DERECHOS QUE VARÍAN SEGÚN EL ESTADO O LA PROVINCIA. ES POSIBLE QUE ALGUNAS JURISDICCIONES NO PERMITAN LA EXCLUSIÓN O LA LIMITACIÓN DE GARANTÍAS Y CONDICIONES IMPLÍCITAS. EN LA MEDIDA EN QUE LO PERMITA LA LEY, CUALQUIER GARANTÍA IMPLÍCITA O CONDICIONES EN RELACIÓN CON LA DOCUMENTACIÓN NO SE PUEDEN EXCLUIR TAL Y COMO SE HA EXPUESTO ANTERIORMENTE, PERO PUEDEN SER LIMITADAS, Y POR LA PRESENTE ESTÁN LIMITADAS A NOVENTA (90) DÍAS DESDE LA FECHA QUE ADQUIRIÓ LA DOCUMENTACIÓN O EL ELEMENTO QUE ES SUJETO DE LA RECLAMACIÓN.

EN LA MEDIDA MÁXIMA EN QUE LO PERMITA LA LEY DE SU JURISDICCIÓN, EN NINGÚN CASO BLACKBERRY ASUMIRÁ RESPONSABILIDAD ALGUNA POR CUALQUIER TIPO DE DAÑOS RELACIONADOS CON ESTA DOCUMENTACIÓN O SU USO, O POR EL RENDIMIENTO O NO RENDIMIENTO DE CUALQUIER SOFTWARE, HARDWARE, SERVICIO O PRODUCTOS Y SERVICIOS DE TERCEROS AQUÍ MENCIONADOS INCLUIDOS SIN NINGÚN TIPO DE LIMITACIÓN CUALQUIERA DE LOS SIGUIENTES DAÑOS: DIRECTOS, RESULTANTES, EJEMPLARES, INCIDENTALES, INDIRECTOS, ESPECIALES, PUNITIVOS O AGRAVADOS, DAÑOS POR PÉRDIDA DE BENEFICIOS O INGRESOS, IMPOSIBILIDAD DE CONSEGUIR LOS AHORROS ESPERADOS, INTERRUPCIÓN DE LA ACTIVIDAD COMERCIAL, PÉRDIDA DE INFORMACIÓN COMERCIAL, PÉRDIDA DE LA OPORTUNIDAD DE NEGOCIO O DAÑO O PÉRDIDA DE DATOS, IMPOSIBILIDAD DE TRANSMITIR O RECIBIR CUALQUIER DATO, PROBLEMAS ASOCIADOS CON CUALQUIER APLICACIÓN QUE SE UTILICE JUNTO CON PRODUCTOS Y SERVICIOS DE BLACKBERRY, COSTES DEBIDOS AL TIEMPO DE INACTIVIDAD, PÉRDIDA DE USO DE LOS PRODUCTOS Y

SERVICIOS DE BLACKBERRY O PARTE DE ELLOS O DE CUALQUIER SERVICIO DE USO, COSTE DE SERVICIOS SUSTITUTIVOS, COSTES DE COBERTURA, INSTALACIONES O SERVICIOS, COSTE DEL CAPITAL O CUALQUIER OTRA PÉRDIDA MONETARIA SIMILAR, TANTO SI DICHOS DAÑOS SE HAN PREVISTO COMO SI NO, Y AUNQUE SE HAYA AVISADO A BLACKBERRY DE LA POSIBILIDAD DE DICHOS DAÑOS.

EN LA MEDIDA MÁXIMA EN QUE LO PERMITA LA LEY DE SU JURISDICCIÓN, BLACKBERRY NO TENDRÁ NINGÚN OTRO TIPO DE OBLIGACIÓN O RESPONSABILIDAD CONTRACTUAL, EXTRACONTRACTUAL O CUALQUIER OTRA, INCLUIDA CUALQUIER RESPONSABILIDAD POR NEGLIGENCIA O RESPONSABILIDAD ESTRICTA.

LAS LIMITACIONES, EXCLUSIONES Y DESCARGOS DE RESPONSABILIDAD SE APLICARÁN: (A) INDEPENDIENTEMENTE DE LA NATURALEZA DE LA CAUSA DE LA ACCIÓN, DEMANDA O ACCIÓN POR SU PARTE, INCLUIDA PERO NO LIMITADA AL INCUMPLIMIENTO DEL CONTRATO, NEGLIGENCIA, AGRAVIO, RESPONSABILIDAD ESTRICTA O CUALQUIER OTRA TEORÍA DEL DERECHO Y DEBERÁN SOBREVIVIR A UNO O MÁS INCUMPLIMIENTOS ESENCIALES O AL INCUMPLIMIENTO DEL PROPÓSITO ESENCIAL DE ESTE CONTRATO O CUALQUIER SOLUCIÓN CONTENIDA AQUÍ; Y (B) A BLACKBERRY Y A SUS EMPRESAS AFILIADAS, SUS SUCESORES, CESIONARIOS, AGENTES, PROVEEDORES (INCLUIDOS LOS PROVEEDORES DE SERVICIOS DE USO), DISTRIBUIDORES AUTORIZADOS POR BLACKBERRY (INCLUIDOS TAMBIÉN LOS PROVEEDORES DE SERVICIOS DE USO) Y SUS RESPECTIVOS DIRECTORES, EMPLEADOS Y CONTRATISTAS INDEPENDIENTES.

ADEMÁS DE LAS LIMITACIONES Y EXCLUSIONES MENCIONADAS ANTERIORMENTE, EN NINGÚN CASO NINGÚN DIRECTOR, EMPLEADO, AGENTE, DISTRIBUIDOR, PROVEEDOR, CONTRATISTA INDEPENDIENTE DE BLACKBERRY O CUALQUIER AFILIADO DE BLACKBERRY ASUMIRÁ NINGUNA RESPONSABILIDAD DERIVADA DE O RELACIONADA CON LA DOCUMENTACIÓN.

Antes de instalar, usar o suscribirse a cualquiera de los Productos y servicios de terceros, es su responsabilidad asegurarse de que su proveedor de servicios de uso ofrezca compatibilidad con todas sus funciones. Es posible que algunos proveedores de servicios de uso no ofrezcan la función de exploración de Internet con una suscripción a BlackBerry® Internet Service. Consulte con su proveedor de servicios acerca de la disponibilidad, arreglos de itinerancia, planes de servicio y funciones. La instalación o el uso de Productos y servicios de terceros con productos y servicios de BlackBerry pueden precisar la obtención de una o más patentes, marcas comerciales, derechos de autor u otras licencias para evitar que se vulneren o infrinjan derechos de terceros. Usted es el único responsable de determinar si desea utilizar Productos y servicios de terceros y si se necesita para ello cualquier otra licencia de terceros. En caso de necesitarlas, usted es el único responsable de su adquisición. No instale o utilice Productos y servicios de terceros hasta que se hayan adquirido todas las licencias necesarias. Cualquier tipo de Productos y servicios de terceros que se proporcione con los productos y servicios de BlackBerry se le facilita para su comodidad "TAL CUAL" sin ninguna condición expresa e implícita, aprobación, garantía de cualquier tipo por BlackBerry, y BlackBerry no asume ninguna responsabilidad en relación con ellos. El uso de los Productos y servicios de terceros estará sujeto a la aceptación de los términos de las licencias independientes aplicables en este caso con terceros, excepto en los casos cubiertos expresamente por una licencia u otro acuerdo con BlackBerry.

Los términos de uso de cualquier producto o servicio de BlackBerry se presentan en una licencia independiente o en otro acuerdo con BlackBerry aplicable según corresponda. NADA DE LO DISPUESTO EN LA PRESENTE DOCUMENTACIÓN SUSTITUIRÁ NINGÚN ACUERDO EXPRESO POR ESCRITO NI NINGUNA GARANTÍA QUE PROPORCIONE BLACKBERRY PARA PARTES DE CUALQUIER PRODUCTO O SERVICIO DE BLACKBERRY QUE NO SEA ESTA DOCUMENTACIÓN.

BlackBerry Enterprise Software incluye software de terceros. La información de licencia y copyright asociada a este software está disponible en [http://worldwide.blackberry.com/legal/thirdpartysoftware.jsp](https://www.blackberry.com/us/en/legal/third-party-software).

BlackBerry Limited 2200 University Avenue East Waterloo, Ontario Canadá N2K 0A7

BlackBerry UK Limited Ground Floor, The Pearce Building, West Street, Maidenhead, Berkshire SL6 1RL Reino Unido

Publicado en Canadá